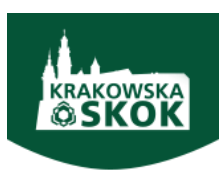

# INSTRUKCJA UŻYTKOWNIKA USŁUGI <mark>eskok</mark>

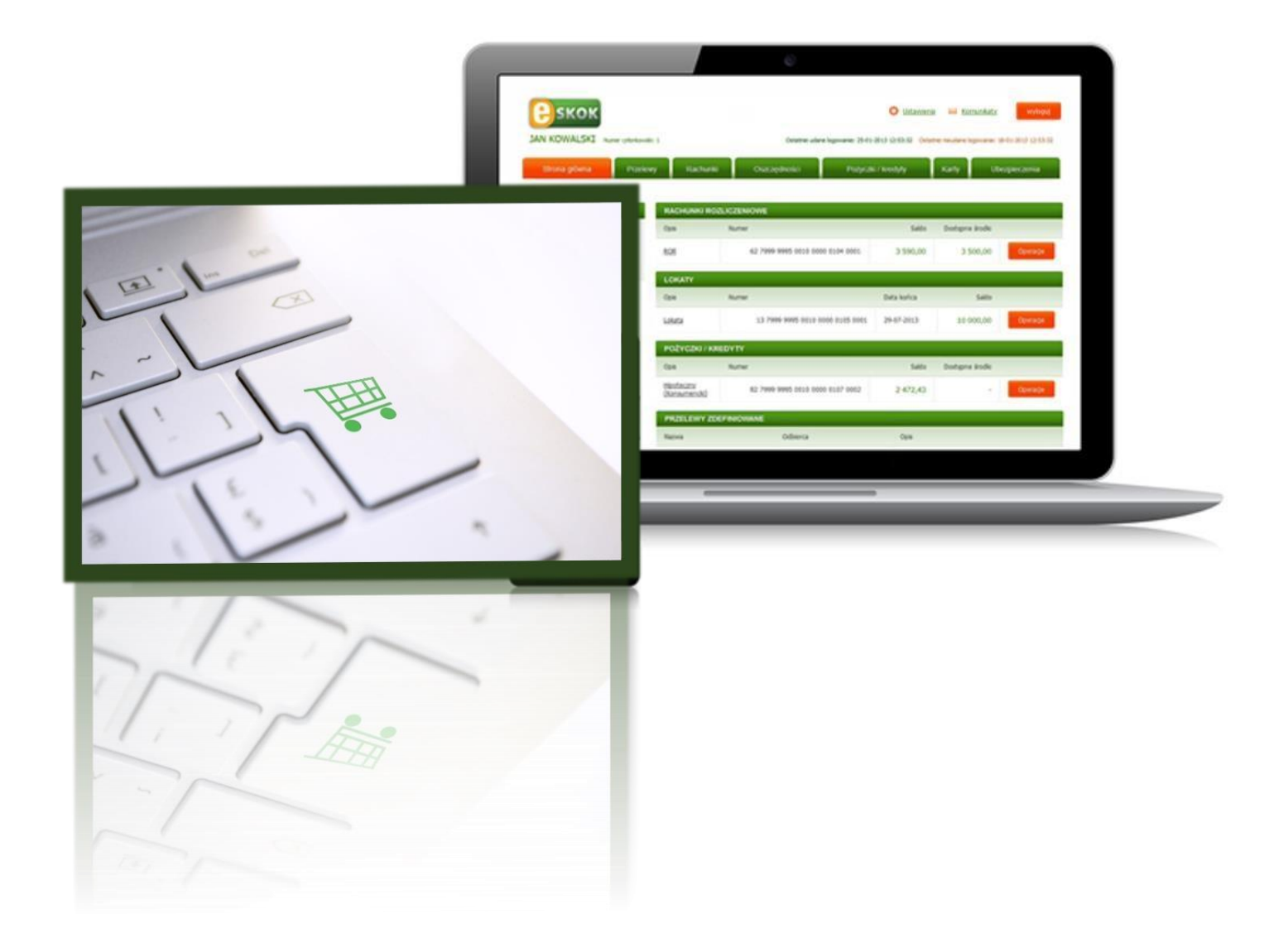

Usługa Tele-skok: 801 803 800 lub +48 (58) 782 59 00 opłata zgodna z taryfą operatora

# **SPIS TREŚCI**

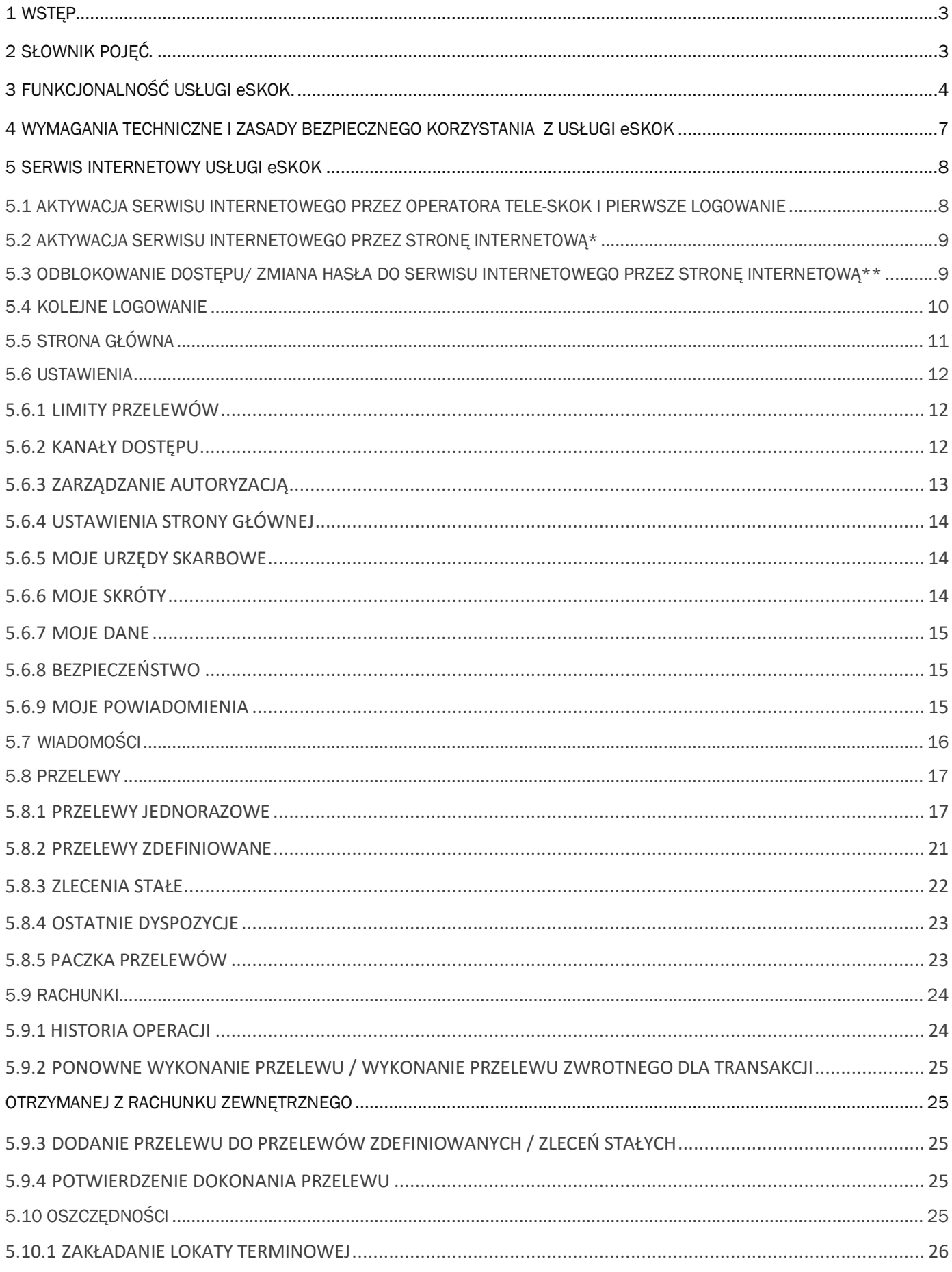

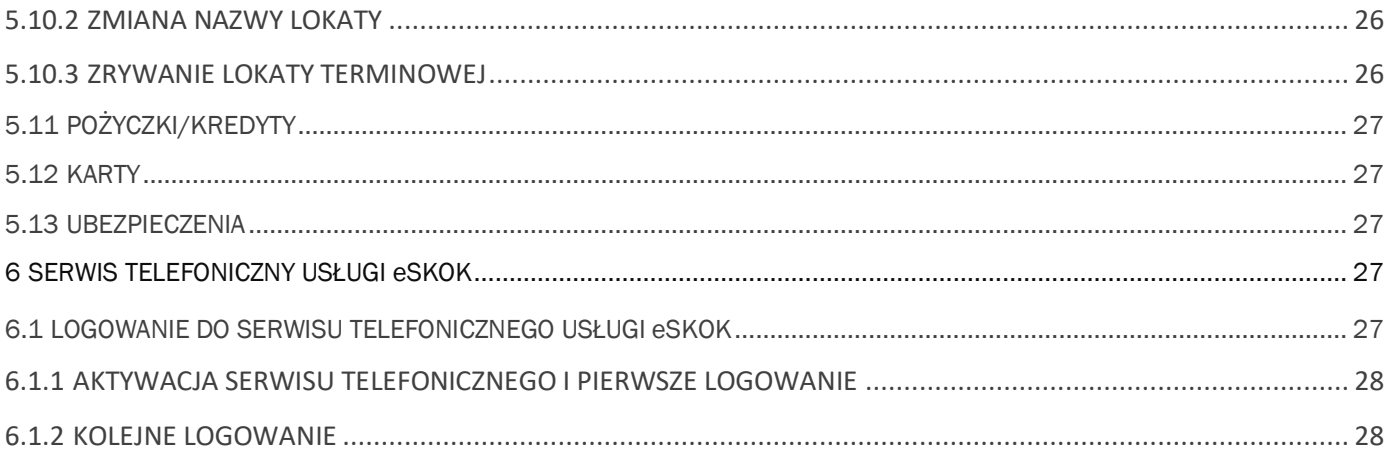

## <span id="page-3-0"></span>1 WSTEP

Witamy wśród Użytkowników Usługi eSKOK!

Usługa eSKOK zapewnia dostęp do środków pieniężnych zgromadzonych na rachunkach prowadzonych przez Kasę, a także umożliwia wykonywanie Transakcji lub innych czynności płatniczych drogą elektroniczną.

Korzystanie z Usługi eSKOK daje możliwość dostępu do konta 24 godziny na dobę przez 7 dni w tygodniu z każdego miejsca na świecie.

Z Instrukcji Użytkownika dowiesz się jak bezpiecznie i efektywnie użytkować Usługę eSKOK. Uzyskasz informacje na temat wymagań technicznych i zasad bezpiecznego korzystania z Usługi, jej aktywacji i pierwszego Logowania oraz zlecania poszczególnych Dyspozycji.

Instrukcja została stworzona w taki sposób, aby umożliwić optymalne wykorzystanie oferowanej Usługi eSKOK. Znajdziesz w niej cenne podpowiedzi, których stosowanie ułatwi Ci korzystanie z Serwisu internetowego, telefonicznego oraz Aplikacji mobilnej.

Instrukcja zawiera opis funkcjonalności Usługi eSKOK zgodnie ze stanem na dzień publikacji podany na stronie tytułowej.

#### UWAGA! Zakres funkcjonalności Usługi może się różnić w zależności od Kasy, której jesteś Członkiem.

*Instrukcja z dnia 14.04.2020 r. nie jest i nie może stać się elementem Umowy ramowej, pełni jedynie rolę pomocniczą w obsłudze Użytkowników Usługi eSKOK.* 

# <span id="page-3-1"></span>2 SŁOWNIK POJĘĆ.

Aplikacja mobilna – natywna aplikacja umożliwiająca Użytkownikowi dostęp do Usługi eSKOK, dedykowana na urządzenia mobilne (telefony, tablety) z dostępem do Internetu po wprowadzeniu Kodu PIN lub odcisku palca ustanowionego przez Użytkownika podczas aktywacji Aplikacji mobilnej oraz hasła jednorazowego otrzymanego w wiadomości SMS na wskazany w Usłudze numer telefonu komórkowego;

Dyspozycja – zlecona przez Użytkownika Transakcja płatnicza lub zlecenie innej czynności w ramach Usługi eSKOK;

Hasło dostępu - Hasło do Serwisu internetowego (Usługi Bankowości Elektronicznej), Hasło do Serwisu telefonicznego (Usługi Bankowości Telefonicznej) lub Hasło do Aplikacji mobilnej;

Hasło do Aplikacji mobilnej - znany jedynie Użytkownikowi ciąg od 8 do 15 znaków (cyfr, znaków specjalnych, małych i wielkich liter- bez polskich znaków diakrytycznych, takich jak: "ą", "ę", "ś") umożliwiający aktywację Aplikacji mobilnej;

Hasło do Serwisu internetowego (Usługi Bankowości Elektronicznej) – znany jedynie Użytkownikowi ciąg od 8 do 15 znaków (cyfr, znaków specjalnych, małych i wielkich liter - bez polskich znaków diakrytycznych, takich jak: "ą", "ę", "ś") umożliwiający Logowanie do Serwisu internetowego Usługi eSKOK;

Hasło do Serwisu telefonicznego (Usługi Bankowości Telefonicznej) – znany jedynie Użytkownikowi ciąg dokładnie 8 cyfr umożliwiający Logowanie do Serwisu telefonicznego Usługi eSKOK;

Jednorazowe hasło SMS (zwane również JHS) – pięciocyfrowy unikalny kod służący do potwierdzania Logowania do Serwisu internetowego, Aplikacji mobilnej oraz uprawnień i autoryzacji Dyspozycji przy wykorzystaniu dowolnego Kanału dostępu, wygenerowany przez Kasę i przesłany w formie wiadomości SMS na wskazany w Usłudze numer telefonu komórkowego;

Kanał dostępu – rodzaj dostępu do konta prowadzonego przez Kasę, tzn. za pośrednictwem Serwisu internetowego, Usługi Tele-skok lub Aplikacji mobilnej;

Kod PIN do Aplikacji mobilnej – znany jedynie Użytkownikowi ciąg 4 cyfr umożliwiający Logowanie do Aplikacji mobilnej, ustanawiany podczas aktywacji Aplikacji;

Limit dzienny – kwota oznaczająca maksymalną wartość wszystkich Przelewów, które mogą zostać zlecone za pośrednictwem Usługi eSKOK w ciągu jednego dnia kalendarzowego;

Limit miesięczny – kwota oznaczająca maksymalną wartość wszystkich Przelewów, które mogą zostać zlecone za pośrednictwem Usługi eSKOK w ciągu jednego miesiąca kalendarzowego;

Login – dziesięciocyfrowy identyfikator Użytkownika, który jest unikalnym numerem posiadacza konta z dostępem do Usługi eSKOK; znajduje się na Umowie ramowej;

Logowanie – proces uzyskania dostępu do Usługi eSKOK wymagający użycia Loginu, Hasła dostępu oraz hasła jednorazowego otrzymanego w wiadomości SMS na wskazany w Usłudze numer telefonu komórkowego;

Operator Tele-skok (zwany również Operatorem) - osoba świadcząca pomoc Użytkownikom w zakresie rozwiązywania problemów technicznych związanych z Usługą eSKOK oraz wykonująca Dyspozycje na życzenie Użytkownika, dostępna pod jednym z numerów telefonów dedykowanych Usłudze Tele-skok;

Placówka Kasy – miejsce prowadzenia obsługi Członków Kasy;

Podmiot zewnętrzny (TPP) - podmiot (dostawca będący stroną trzecią) posiadający uprawniony dostęp do usług finansowych na podstawie zgód udzielonych przez Użytkownika.

Przelew – udzielona Kasie przez Użytkownika Dyspozycja obciążenia jego rachunku określoną kwotą i uznania tą kwotą rachunku odbiorcy;

Przelew wewnętrzny - własny – Przelew pomiędzy rozliczeniowym rachunkiem płatniczym Użytkownika a innymi rachunkami Użytkownika w Kasie, z wyłączeniem rachunków związanych z prowadzoną przez niego działalnością gospodarczą;

Serwis internetowy (Usługa Bankowości Elektronicznej) – interfejs Użytkownika zapewniający dostęp do Usługi eSKOK za pośrednictwem Internetu poprzez przeglądarkę internetową po wprowadzeniu przez Użytkownika Loginu, Hasła dostępu do Serwisu internetowego oraz hasła jednorazowego otrzymanego w wiadomości SMS na wskazany w Usłudze numer telefonu komórkowego;

Serwis telefoniczny (Usługa Bankowości Telefonicznej) – automatyczny system telefoniczny zmianę Hasła do Serwisu telefonicznego. W celu skorzystania z Serwisu telefonicznego, należy zadzwonić na jeden z numerów telefonów kontaktowych dedykowanych Usłudze Tele-skok i na klawiaturze telefonu wybrać przycisk "1";

Transakcja płatnicza (zwana również Transakcją) – zainicjowana przez Użytkownika lub Kasę wpłata, wypłata lub transfer środków pieniężnych, w szczególności w formie polecenia przelewu, w tym stałych zleceń;

Umowa ramowa – umowa o świadczenie Usługi eSKOK, wydawana wraz z regulaminem Usługi eSKOK;

Usługa eSKOK – usługa instrumentu płatniczego polegająca na zapewnieniu Użytkownikowi dostęp do środków pieniężnych zgromadzonych na rachunkach Użytkownika prowadzonych przez SKOK, a także do wykonywania operacji lub innych czynności zleconych przez Użytkownika za pośrednictwem właściwych Kanałów dostępu;

Usługa Tele-skok – część Usługi eSKOK zapewniająca Użytkownikowi dostęp do rachunku posiadanego w Kasie za pośrednictwem Serwisu telefonicznego oraz Operatora. Jest dostępna pod numerami kontaktowymi: 801 803 800 lub (+48) 58 782 59 00 (opłata zgodna z taryfą operatora) 24 godziny na dobę przez 7 dni w tygodniu1; Użytkownik – Członek Kasy, który podpisał Umowę ramową.

# <span id="page-4-0"></span>3 FUNKCJONALNOŚĆ USŁUGI eSKOK.

Usługa eSKOK umożliwia poprzez Serwis internetowy (Usługę Bankowości Elektronicznej), Serwis telefoniczny (Usługę Bankowości Telefonicznej), Operatora lub Aplikację mobilną dokonanie m.in. następujących czynności:

| Czynność                                                                  | Serwis<br>internetowy | <b>Serwis</b><br>telefoniczny | Operator<br>Tele-skok | Aplikacja<br>mobilna |
|---------------------------------------------------------------------------|-----------------------|-------------------------------|-----------------------|----------------------|
| SALDO/ŚRODKI DOSTĘPNE                                                     |                       |                               |                       |                      |
| Sprawdzenie salda rozliczeniowego rachunku płatniczego                    | X                     |                               | $x^*$                 | X                    |
| Sprawdzenie dostępnych środków na rozliczeniowym rachunku<br>płatniczym   | X                     |                               | $x^*$                 | X                    |
| Sprawdzenie salda oszczędnościowego rachunku płatniczego                  | X                     |                               | $x^*$                 | X                    |
| Sprawdzenie dostępnych środków na oszczędnościowym rachunku<br>płatniczym | X                     |                               | $x^*$                 | X                    |
| PRZELEWY/LOKATY                                                           |                       |                               |                       |                      |

<sup>1</sup> *Z wyłączeniem Świąt Bożego Narodzenia, Wielkanocnych oraz Nowego Roku.* 

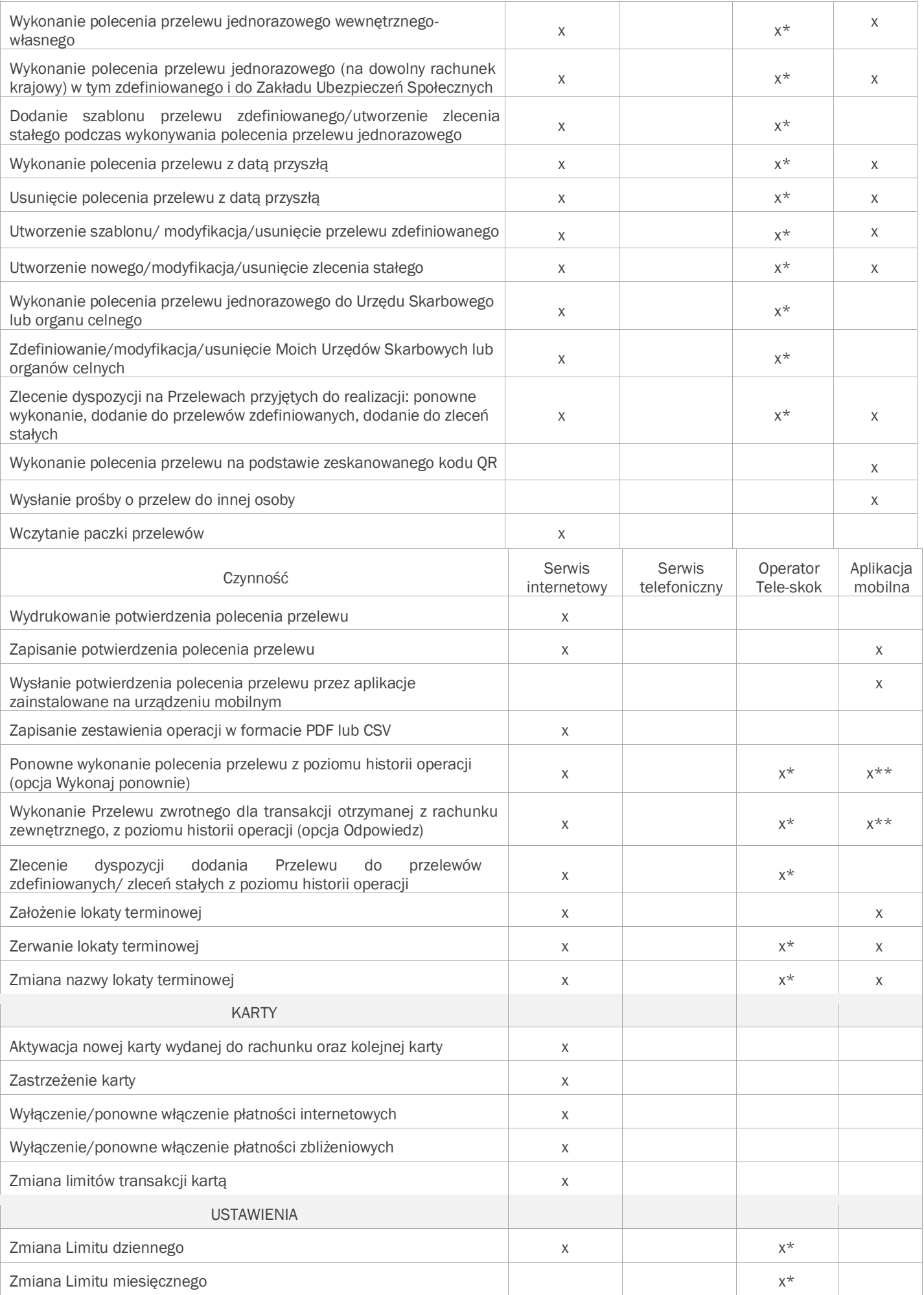

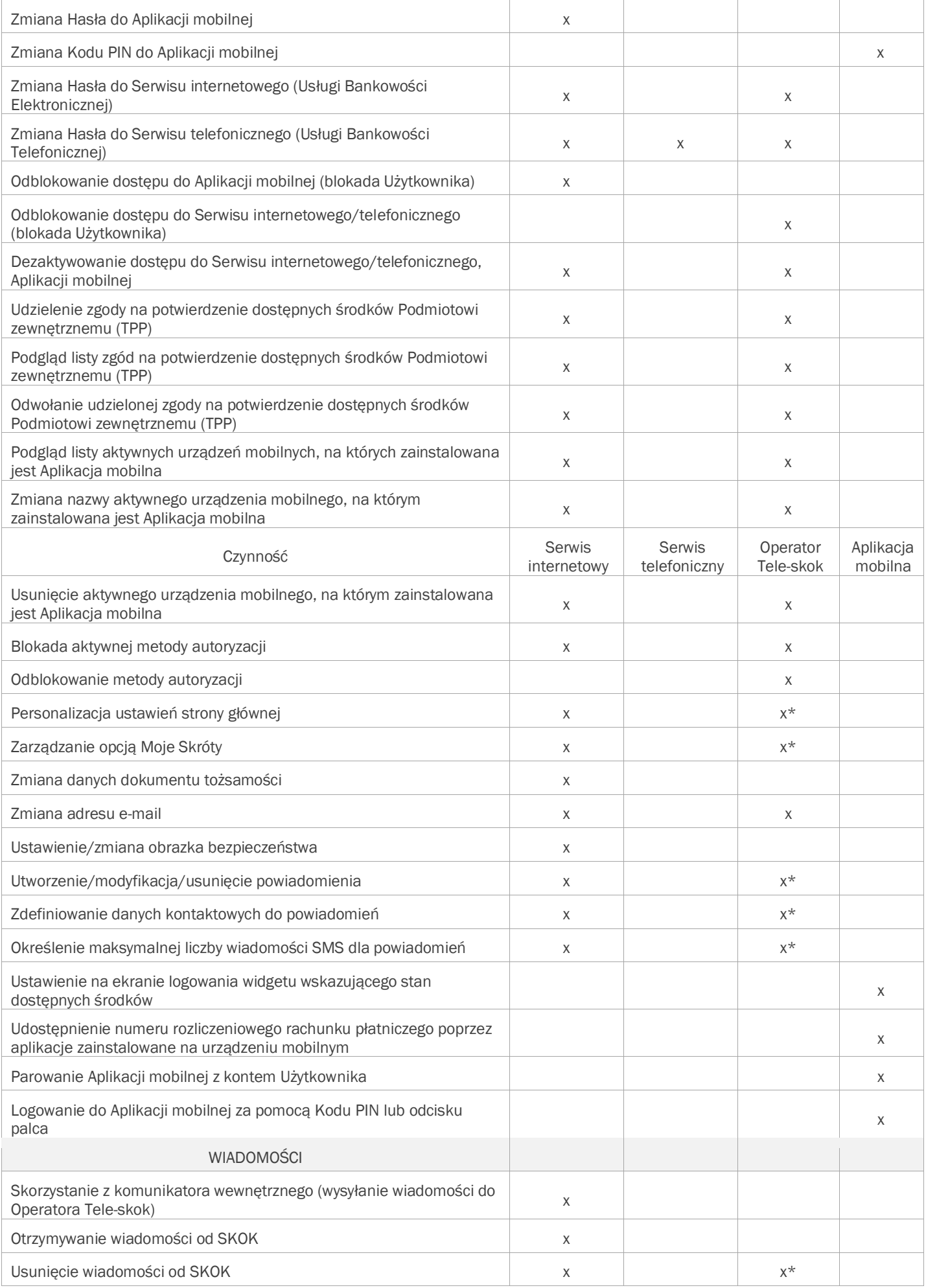

*\*Do zlecania Dyspozycji niezbędne jest Hasło do Serwisu telefonicznego (Usługi Bankowości Telefonicznej). \*\* Nie dotyczy polecenia przelewu do Urzędu Skarbowego.* 

# <span id="page-7-0"></span>4 WYMAGANIA TECHNICZNE I ZASADY BEZPIECZNEGO KORZYSTANIA Z USŁUGI eSKOK

Do korzystania z Serwisu internetowego i Usługi Tele-skok wystarczy telefon z wybieraniem tonowym lub standardowy komputer klasy PC z dostępem do Internetu, posiadający system operacyjny, kompatybilny z jedną z poniższych przeglądarek internetowych z włączoną obsługą Java Script i Cookies:

- Chrome w wersjach 39.0 i nowszych;
- Internet Explorer w wersjach 11.0 i nowszych;
- Mozilla Firefox w wersjach 36.0 i nowszych;
- Opera w wersjach 34.0 i nowszych.

Szczegółowy opis wymagań dotyczących konfiguracji przeglądarek znajdziesz na stronie internetowej www.eskok.pl w zakładce Bezpieczeństwo >> Komputer i przeglądarki.

Do korzystania z Aplikacji mobilnej wystarczy urządzenie mobilne (telefon lub tablet) z zainstalowanym systemem operacyjnym: Google Android 5.0 lub wyższy, IOS 10.0 lub wyższy, z dostępem do Internetu. Stosując się do zamieszczonych poniżej porad i przestrzegając prostych zasad bezpieczeństwa uczestniczysz w zapewnieniu bezpieczeństwa środków zgromadzonych w Kasie.

Bezpieczeństwo Usługi eSKOK zapewniają rozwiązania, do których należą:

- Indywidualny Login Użytkownika i Hasło do Serwisu internetowego (Usługi Bankowości Elektronicznej);
- Indywidualne Hasło do Serwisu telefonicznego (Usługi Bankowości Telefonicznej);
- Indywidualny Kod PIN do Aplikacji mobilnej lub logowanie odciskiem palca (opcja dostępna tylko na urządzeniach mobilnych posiadających czytnik linii papilarnych oraz wykorzystywana do blokowania telefonu);
- Połączenie (parowanie) Aplikacji mobilnej na danym urządzeniu z kontem;
- Każdorazowe wprowadzanie hasła jednorazowego podczas logowania do Serwisu internetowego oraz do Aplikacji mobilnej;
- Klawiatura ekranowa, która ogranicza możliwość podejrzenia wpisywanego Loginu i Hasła do Serwisu internetowego przez osoby trzecie (chroni przed oprogramowaniem rejestrującym każdy znak wpisywany z klawiatury);
- Zasada oddzwaniania do Użytkownika na wskazane przez niego numery kontaktowe;
- Limit dzienny i miesięczny przelewów;
- Hasła jednorazowe;
- Blokady dostępu;
- Możliwość blokowania metody autoryzacji;
- Obrazek bezpieczeństwa (anty phishingowy);
- Szyfrowanie transmisji (wszystkie czynności od momentu wejścia na stronę panelu logowania, aż do wylogowania - są zaszyfrowane);
- Wygasanie sesji (w przypadku braku aktywności na stronie przez okres 5 minut, niezbędne będzie ponowne zalogowanie do Serwisu internetowego oraz do Aplikacji mobilnej).

Konieczne jest przestrzeganie kilku prostych zasad:

- Nie udostępniaj Loginu i Hasła dostępu osobom trzecim;
- Loguj się wyłącznie ze strony https://eskok.pl/eSkokWeb/;
- Instaluj Aplikację mobilną tylko z oficjalnych źródeł: Google Play lub App Store;
- Przed wprowadzeniem swojego Loginu, Hasła do Serwisu internetowego upewnij się, że w pasku adresowym przeglądarki w nazwie strony widnieje oznaczenie https://;
- Sprawdź, czy w obrębie przeglądarki znajduje się mała kłódka oznaczająca certyfikat bezpieczeństwa. W zależności od wersji przeglądarki kłódka może być widoczna w pasku adresowym u góry ekranu lub w pasku stanu w dolnej części ekranu. Po dwukrotnym kliknięciu na kłódkę możesz sprawdzić dla kogo został wystawiony certyfikat. Prawidłowa informacja to eskok.pl wystawiony dla Aplitt sp. z o.o. Należy także sprawdzić datę ważności certyfikatu. Oznaczenie "https" i kłódka są potwierdzeniem, że połączenie jest szyfrowane i zabezpieczone.

#### Dodatkowo:

- Unikaj Logowania do Usługi eSKOK z komputerów, do których nie masz pełnego zaufania (np. w kawiarenkach internetowych);
- Ustalaj hasła trudne do odgadnięcia i okresowo je zmieniaj;
- Zainstaluj i aktualizuj oprogramowanie antywirusowe, które może uchronić urządzenie, z którego zlecasz Dyspozycje przed wirusami oraz oprogramowaniem szpiegującym;
- Na bieżąco aktualizuj system operacyjny urządzenia i regularnie skanuj każde urządzenie, z którego zlecasz Dyspozycje programem antywirusowym;
- Instaluj tylko legalne oprogramowanie;
- Nie odpowiadaj na e-maile dotyczące prośby o weryfikacje danych, a w szczególności nie przesyłaj poczta elektroniczną swojego Loginu i Hasła dostępu;
- Nie uruchamiaj Usługi eSKOK przy użyciu załączników lub odnośników otrzymanych pocztą e-mail lub w wiadomości SMS;
- Nie wpisuj danych dotyczących Logowania na innych stronach niż https://eskok.pl/eSkokWeb/;
- Nie kopiuj numerów rachunków bankowych do Przelewów (metodą: "kopiuj-wklej"), ale wpisuj je samodzielnie i przed akceptacją dokładnie weryfikuj;
- Sprawdzaj czy numery rachunków w szablonach przelewów zdefiniowanych nie uległy podmianie; Na bieżąco sprawdzaj historię operacji pod kątem podejrzanych Transakcji.

Jeżeli podczas korzystania z Usługi eSKOK spotkasz się, z którąś z ww. prób wyłudzenia informacji, niezwłocznie zgłoś ten fakt Operatorowi Tele-skok.

W przypadku utraty lub kradzieży Loginu i Hasła dostępu lub danych do autoryzacji Dyspozycji bądź urządzeń czy oprogramowania wykorzystywanych do ich zlecania wykonaj następujące czynności:

- Jeśli korzystasz z metody autoryzacji operacji za pośrednictwem Jednorazowych haseł SMS, w pierwszej kolejności samodzielnie lub za pośrednictwem Operatora Tele-skok zablokuj metodę autoryzacji, a następnie skontaktuj się z Placówką Kasy w celu zmiany w danych osobowych numeru telefonu komórkowego; - Skontaktuj się z Operatorem Tele-skok w celu zablokowania Kanałów dostępu; - Niezwłocznie zgłoś kradzież odpowiednim organom ścigania.

### <span id="page-8-0"></span>5 SERWIS INTERNETOWY USŁUGI eSKOK

#### <span id="page-8-1"></span>5.1 AKTYWACJA SERWISU INTERNETOWEGO PRZEZ OPERATORA TELE-SKOK I PIERWSZE LOGOWANIE

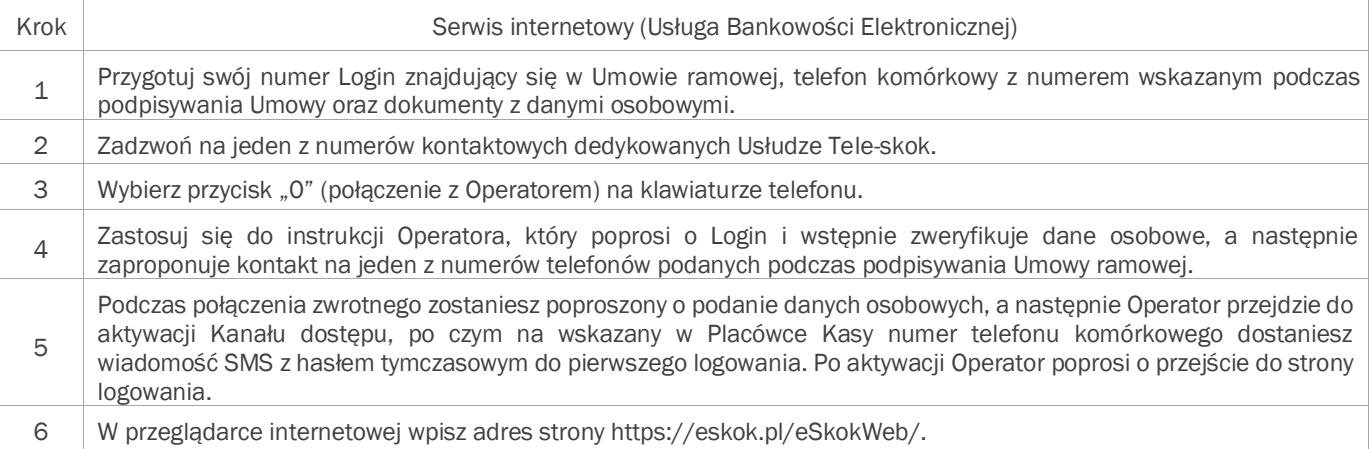

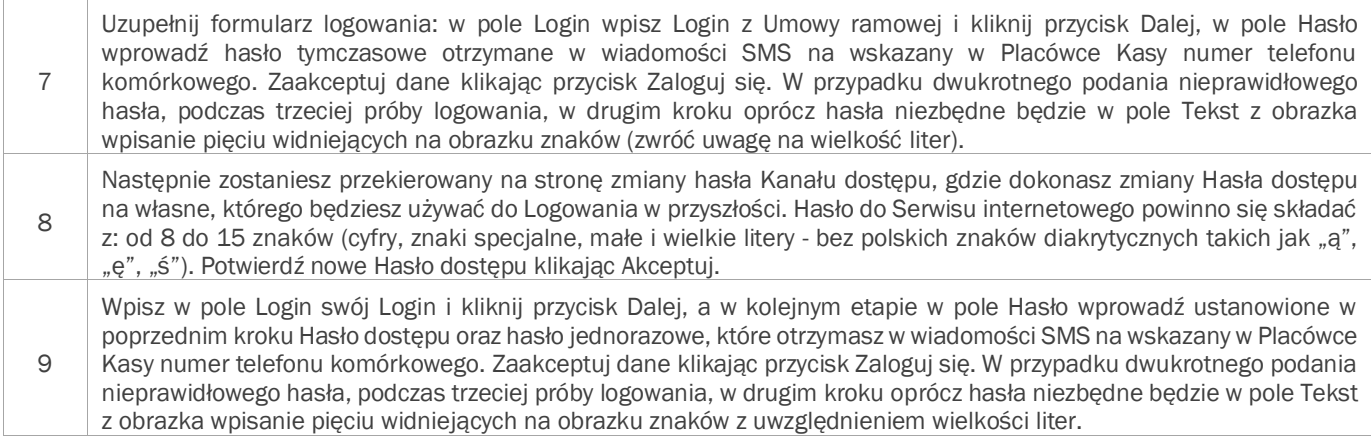

#### <span id="page-9-0"></span>5.2 AKTYWACJA SERWISU INTERNETOWEGO PRZEZ STRONĘ INTERNETOWĄ\*

\**Dotyczy SKOK posiadające włączoną daną funkcjonalność oraz dotyczy Użytkowników, dla których podczas podpisywania Umowy ramowej w Placówce Kasy przypisana została domyślnie metoda autoryzacji za pomocą Jednorazowych haseł SMS.*

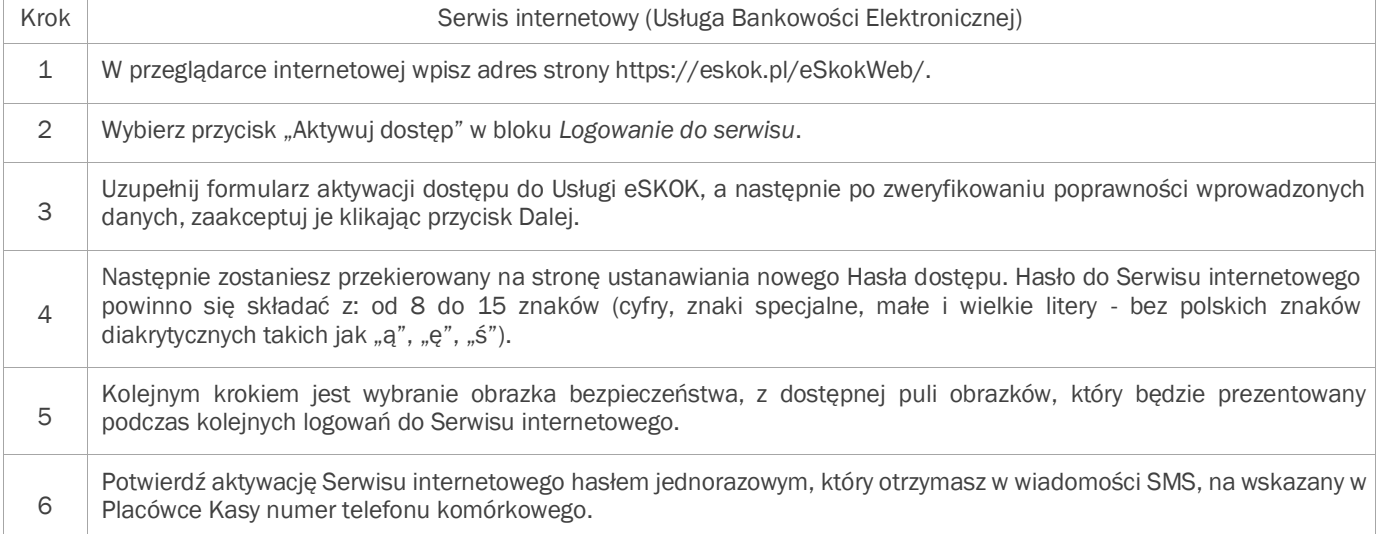

#### <span id="page-9-1"></span>5.3 ODBLOKOWANIE DOSTĘPU/ ZMIANA HASŁA DO SERWISU INTERNETOWEGO PRZEZ STRONĘ INTERNETOWĄ\*\*

\*\**Dotyczy SKOK posiadające włączoną daną funkcjonalność.*

<span id="page-9-2"></span>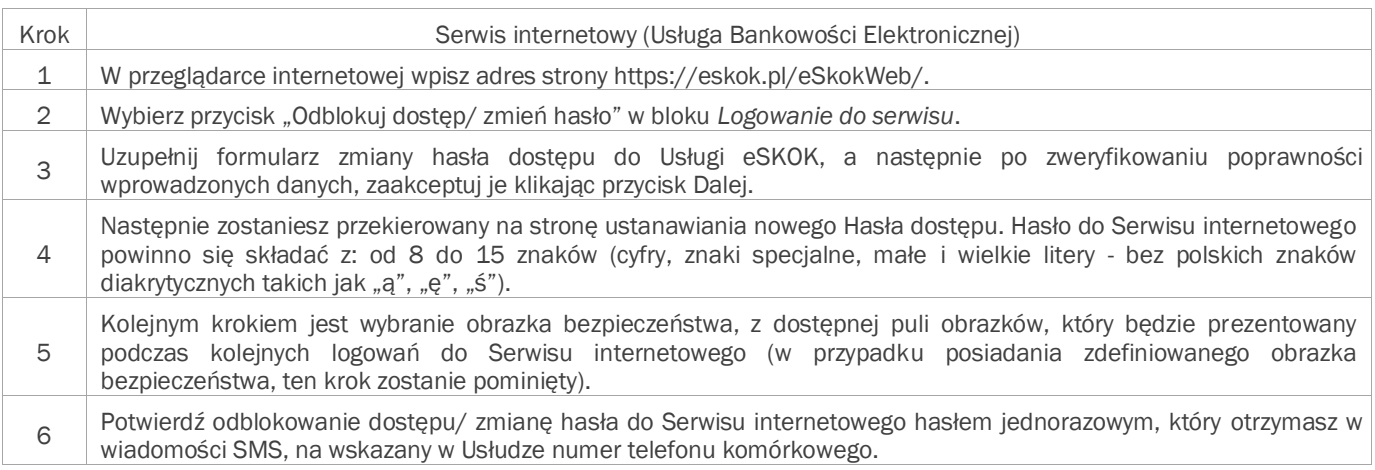

#### 5.4 KOLEJNE LOGOWANIE

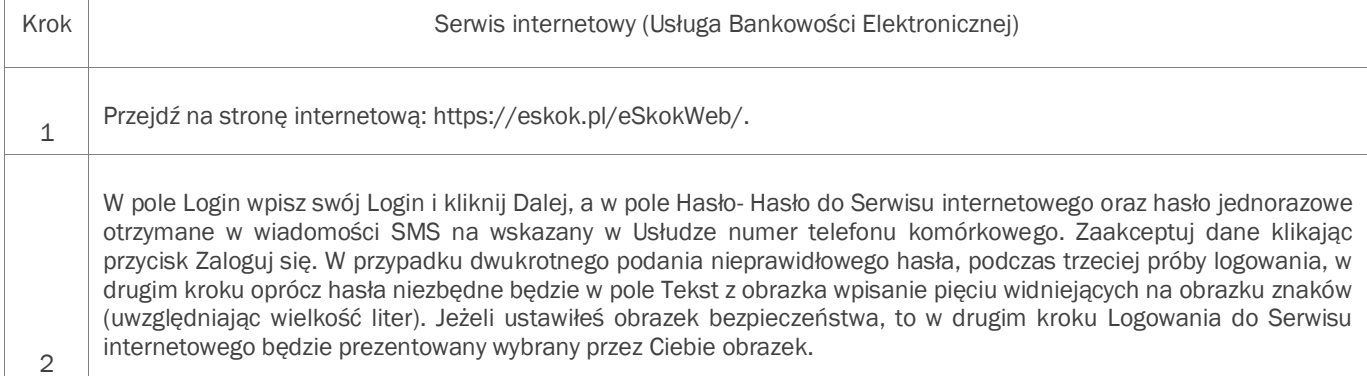

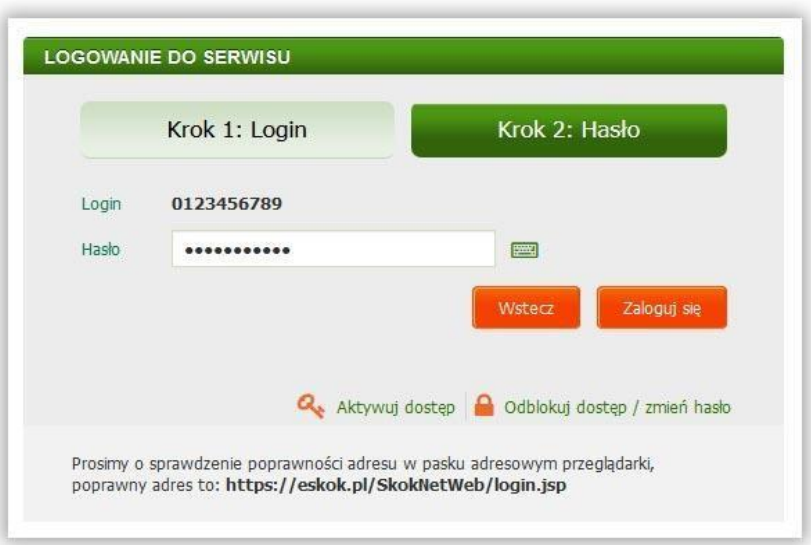

UWAGA! Trzykrotne podanie nieprawidłowego Hasła do Serwisu internetowego (Usługi Bankowości Elektronicznej) lub hasła jednorazowego spowoduje zablokowanie dostępu do niego.

UWAGA! W przypadku zablokowania Serwisu lub utraty hasła skontaktuj się z Operatorem lub wybierz opcję "Odblokuj dostęp/ zmień hasło", dostępną na panelu logowania w bloku *Logowanie do serwisu*.

#### <span id="page-11-0"></span>5.5 STRONA GŁÓWNA

Po prawidłowym zalogowaniu do Serwisu internetowego otworzy się strona główna składająca się z następujących elementów:

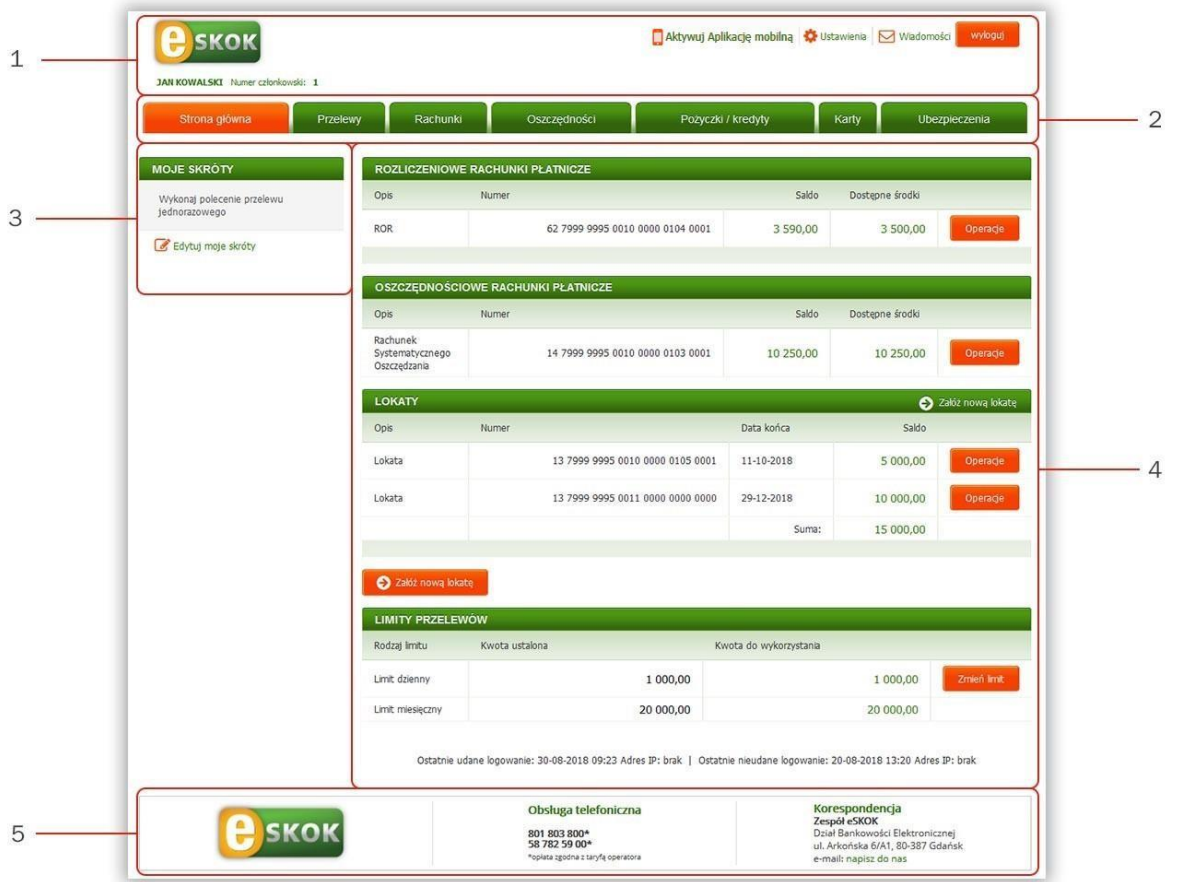

- 1. Nagłówek prezentuje podstawowe dane Użytkownika wraz z Numerem członkowskim oraz opcje: Ustawienia, Wiadomości, Aktywuj Aplikację mobilną/Moje urządzenia (po aktywacji Aplikacji mobilnej widoczna pozostaje tylko opcja Moje urządzenia) i przycisk Wyloguj. Szczegółowe informacje na temat opcji Ustawienia, Wiadomości oraz opcji związanych z Aplikacją mobilną znajdziesz w kolejnych rozdziałach.
- 2. Główne menu zawiera kluczowe zakładki dostępne w Usłudze eSKOK i jest dostępne z poziomu każdej strony Serwisu internetowego.
- 3. Lewe menu znajdziesz w nim blok Moje skróty. Możesz w nim definiować własne skróty do najczęściej wykorzystywanych opcji Serwisu internetowego. Funkcjonalność ta została szczegółowo opisana w rozdziale Ustawienia.
- 4. Bloki strony głównej znajdziesz w nich listę posiadanych rozliczeniowych rachunków płatniczych, oszczędnościowych rachunków płatniczych, rachunków ubezpieczeniowych, pożyczek/kredytów, wysokość limitów przelewów oraz przelewy zdefiniowane i zlecenia stałe. Listę tę możesz modyfikować zgodnie z własnymi preferencjami (z wyjątkiem bloku Rozliczeniowe rachunki płatnicze). Szczegółowy opis sposobu personalizacji ustawień strony głównej znajdziesz w rozdziale Ustawienia.
- 5. Stopka zawiera wykaz niezbędnych numerów telefonów kontaktowych oraz adres korespondencyjny, dedykowane Usłudze Tele-skok.

#### <span id="page-12-0"></span>5.6 USTAWIENIA

Korzystając z Usługi eSKOK możesz w dowolnej chwili zmienić ustawienia swojego konta związane m.in. ze zmianą Hasła dostępu do Kanałów dostępu, limitów przelewów, danych kontaktowych do powiadomień, czy zablokować metodę autoryzacji i uzyskać podstawowe informacje w zakresie metody autoryzacji. Możliwe jest również udzielenie zgody na potwierdzenie dostępnych środków Podmiotowi zewnętrznemu (TPP), zapisywanie w Serwisie internetowym danych Urzędów Skarbowych lub organów celnych, zmiana prezentacji bloków na stronie głównej, zarządzanie utworzonymi przez siebie skrótami, a także ustawienie i zmiana obrazka bezpieczeństwa. W ramach tej opcji możesz również definiować powiadomienia, po wystąpieniu których otrzymasz automatyczną informację dotyczącą rachunków za pośrednictwem wiadomości SMS lub na wskazany przez siebie adres e-mail. Wszystkie te czynności możesz wykonać bezpośrednio w Serwisie internetowym za pośrednictwem następujących opcji:

- Limity przelewów;
- Kanały dostępu Moje urządzenia;
- Zarządzanie autoryzacją;
- Ustawienia strony głównej;
- Moje Urzędy Skarbowe;
- Moje skróty;
- Moie dane:
- Bezpieczeństwo;
- Moje powiadomienia.

#### <span id="page-12-1"></span>5.6.1 LIMITY PRZELEWÓW

Konto każdego Użytkownika posiada dwa typy limitów przelewów:

- Limit dzienny domyślnie wynosi 1000 PLN i możesz w każdej chwili zmienić jego wartość maksymalnie do wartości limitu miesięcznego. W celu jego zmiany wystarczy wybrać przypisany do niego przycisk Zmień limit. Po wprowadzeniu nowej wartości limitu zatwierdź ją klikając Dalej, a następnie upewnij się na stronie podsumowania czy wszystkie dane zostały wprowadzone poprawnie i kliknij przycisk Akceptuj. Ostatnim krokiem jest wprowadzenie hasła jednorazowego i kliknięcie przycisku Akceptuj.
- Limit miesięczny domyślnie wynosi 20 000 PLN. Zmiany limitu miesięcznego możesz dokonać wyłącznie za pośrednictwem Operatora.

UWAGA! Polecenia przelewów wewnętrzne - własne oraz środki przeznaczone na lokatę nie są wliczane do limitów przelewów.

#### <span id="page-12-2"></span>5.6.2 KANAŁY DOSTĘPU

Dzięki tej opcji możesz przejrzeć informacje na temat Kanałów dostępu, dokonać zmiany hasła dostępu lub aktywacji/dezaktywacji wybranego Kanału dostępu. Dodatkowo opcja umożliwia udzielenie zgody na potwierdzenie dostępnych środków Podmiotowi zewnętrznemu (TPP), podejrzenie listy zgód oraz usunięcie udzielonej wcześniej zgody. Pod tą opcją prezentowane są również urządzenia mobilne połączone (sparowane) z kontem.

W celu zmiany Hasła dostępu do wybranego Kanału dostępu postępuj zgodnie z poniższą instrukcją:

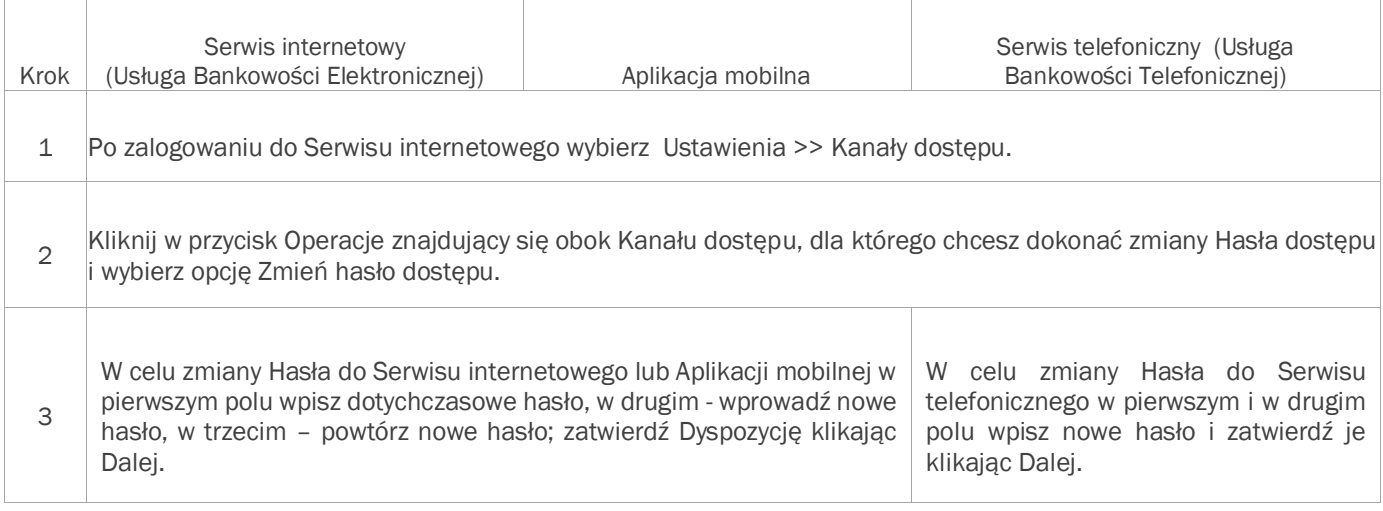

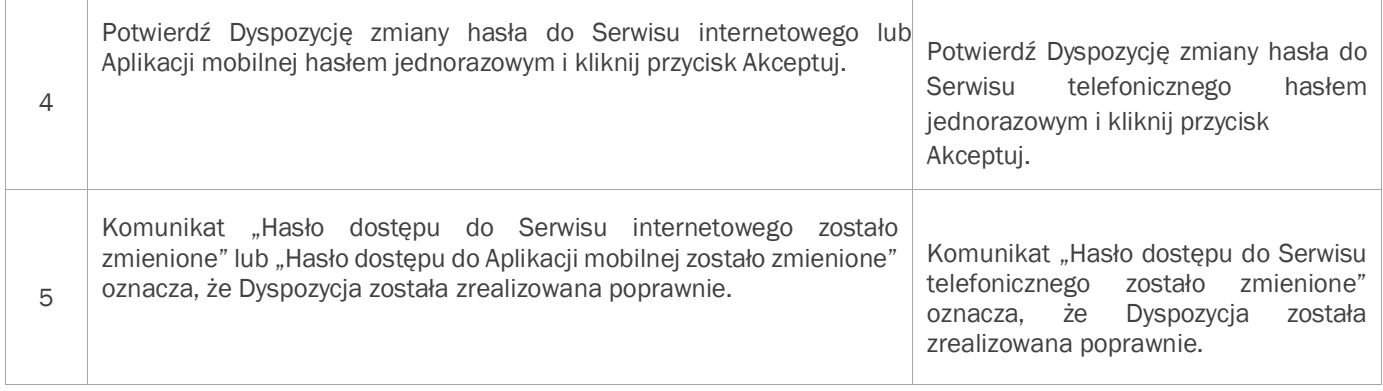

Jeżeli chcesz udzielić zgody na potwierdzenie dostępnych środków Podmiotowi zewnętrznemu (TPP), po zalogowaniu do Serwisu internetowego należy wybrać Ustawienia>>Kanały dostępu a przy kanale *Podmioty zewnętrzne (TPP)* wybrać przycisk Operacje a następnie opcję *Udziel zgody na potwierdzenie dostępnych środków*, W kolejnym oknie z listy rozwijalnej należy wybrać dostawcę, wprowadzić datę ważności zgody oraz wybrać rachunek lub rachunki, których zgoda ma dotyczyć. Udzielenie zgody na potwierdzenie dostępnych środków wymaga autoryzacji hasłem jednorazowym.

W celu podglądu udzielonych wcześniej zgód w Serwisie internetowym należy wybrać Ustawienia>>Kanały dostępu a przy kanale *Podmioty zewnętrzne (TPP)* wybrać przycisk Operacje a następnie opcję *Lista zgód na potwierdzenie dostępnych środków*.

Za pośrednictwem Serwisu internetowego istnieje również możliwość odwołania wcześniej udzielonej zgody na potwierdzenie dostępnych środków Podmiotowi zewnętrznemu (TPP). W tym celu na *Liście zgód na potwierdzenie dostępnych środków* wystarczy przy danej zgodzie wybrać opcję Usuń. Wybranie tej opcji spowoduje odwołanie danej zgody oraz usuniecie jej z listy zgód. Odwołanie zgody na potwierdzenie dostępnych środków wymaga autoryzacji hasłem jednorazowym.

#### 5.6.2.1 MOJE URZĄDZENIA

Opcja Moje urządzenia umożliwia pogląd aktywnych urządzeń mobilnych, na których zainstalowana jest Aplikacja mobilna i które są połączone (sparowane) z kontem. Dla każdego z urządzeń dostępne są opcje zmiany nazwy lub usunięcia wybranego urządzenia (rozparowania). Dostęp do strony jest również możliwy:

- z poziomu przycisku *Operacje* dla kanału Aplikacja mobilna w zakładce Kanały dostępu;
- z poziomu nagłówka strony, opcja ta będzie prezentowana w miejscu odnośnika Aktywuj Aplikację mobilną, która będzie widoczna do momentu aktywowania kanału Aplikacja mobilna.

#### <span id="page-13-0"></span>5.6.3 ZARZĄDZANIE AUTORYZACJĄ

Za pośrednictwem Usługi eSKOK możliwe jest zarządzanie dostępną metodą autoryzacji poprzez Jednorazowe hasła SMS.

#### 5.6.3.1 JEDNORAZOWE HASŁA SMS

Opcja Jednorazowe hasła SMS umożliwia sprawdzenie szczegółów dotyczących Jednorazowych haseł SMS oraz blokowanie metody autoryzacji.

#### 5.6.3.2 BLOKOWANIE METODY AUTORYZACJI

Istnieje możliwość zablokowania aktualnie używanej metody autoryzacji. Aby zablokować metodę autoryzacji, po zalogowaniu do Serwisu internetowego wybierz opcję Ustawienia >> Zarządzanie autoryzacją >> Jednorazowe hasła SMS, a następnie wybierz przycisk Zablokuj i potwierdź dyspozycję, wybierając przycisk Akceptuj. Blokady metody autoryzacji możesz dokonać również za pośrednictwem Operatora Tele-skok.

W trakcie nałożonej blokady nie ma możliwości zlecenia dyspozycji wymagającej autoryzacji hasłem jednorazowym. Zdjęcie blokady jest możliwe jedynie przez Operatora Tele-skok.

Założenie i zdjęcie blokady nie wymaga autoryzacji hasłem jednorazowym.

#### <span id="page-14-0"></span>5.6.4 USTAWIENIA STRONY GŁÓWNEJ

Dzięki opcji Ustawienia strony głównej możesz zmieniać ustawienia bloków na stronie głównej w zależności od swoich indywidualnych potrzeb.

Opcja Ustawienia strony głównej umożliwia:

- Włączenie lub wyłączenie prezentacji bloku;
- Zmianę kolejności wyświetlania poszczególnych bloków.

W celu zmiany ustawień strony głównej postępuj zgodnie z poniższą instrukcją:

- Po zalogowaniu do Serwisu internetowego wybierz opcję Ustawienia >> Ustawienia strony głównej;
- Wybierz dany blok i kliknij przy jego nazwie odpowiedni przycisk;
- Użyj strzałek znajdujących się obok nazwy danego bloku, aby zmienić kolejność wyświetlania poszczególnych bloków;
- Zatwierdź wprowadzone zmiany klikając przycisk Zapisz;
- Komunikat "Ustawienia strony głównej zostały zmodyfikowane" oznacza, że Dyspozycja została zrealizowana poprawnie.

#### <span id="page-14-1"></span>5.6.5 MOJE URZĘDY SKARBOWE

W opcji Moje Urzędy Skarbowe możesz zdefiniować szablon własnego Urzędu Skarbowego lub organu celnego poprzez wprowadzenie jego nazwy i numeru rachunku. Szablon będzie wykorzystywany podczas wykonywania polecenia przelewu jednorazowego do Urzędu Skarbowego lub organu celnego.

W opcji Moje Urzędy Skarbowe możesz:

- Dodać nowe numery rachunków Urzędów Skarbowych lub organów celnych;
- Uzyskać podgląd zdefiniowanych Urzędów Skarbowych lub organów celnych;
- Zmodyfikować zdefiniowany Urząd Skarbowy lub organ celny; Usunąć zdefiniowany Urząd Skarbowy lub organ celny.

#### 5.6.5.1 DEFINIOWANIE NOWEGO URZĘDU SKARBOWEGO LUB ORGANU CELNEGO

W celu zdefiniowania nowego Urzędu Skarbowego lub organu celnego postępuj zgodnie z poniższą instrukcją:

- Po zalogowaniu do Serwisu internetowego wybierz opcję Ustawienia >> Moje Urzędy Skarbowe;
- Wybierz przycisk Dodaj nowy Urząd Skarbowy;
- W polu Opis wpisz nazwę Urzędu Skarbowego lub organu celnego, która umożliwi identyfikację tego Urzędu lub organu;
- W polu Rachunek Urzędu Skarbowego wpisz numer rachunku Urzędu Skarbowego lub organu celnego i zatwierdź dane klikając przycisk Dalej, a następnie upewnij się na stronie podsumowania czy wszystkie dane zostały wprowadzone poprawnie i kliknij przycisk Akceptuj;
- Wprowadź hasło jednorazowe i kliknij przycisk Akceptuj;
- Komunikat "Nowy Urząd Skarbowy dodany prawidłowo" potwierdza prawidłowe zdefiniowanie nowego Urzędu Skarbowego lub organu celnego.

#### <span id="page-14-2"></span>5.6.6 MOJE SKRÓTY

Opcja umożliwia szybkie i wygodne korzystanie z Serwisu internetowego dzięki możliwości definiowania własnych skrótów do najczęściej wykorzystywanych opcji Serwisu internetowego oraz zarządzanie utworzonymi przez siebie skrótami.

W celu dodania nowego skrótu wystarczy kliknąć w opcję Dodaj tę stronę do Moich skrótów (opcja dostępna jest dla większości stron Serwisu internetowego), dzięki czemu będzie prezentowana w lewym menu Moje skróty.

Dodanymi przez siebie skrótami możesz swobodnie zarządzać w opcji Ustawienia >> Moje skróty, tj.:

- Usuwać skróty;
- Zmieniać kolejność ich wyświetlania.

#### <span id="page-15-0"></span>5.6.7 MOJE DANE

W opcji Moje dane znajdują się podstawowe dane kontaktowe podane w Placówce Kasy.

Opcja Moje dane umożliwia:

- Sprawdzenie poprawności swoich danych podanych w Placówce Kasy;
- Wprowadzenie lub zmianę adresu e-mail;
- Zmianę danych dokumentu tożsamości.

#### <span id="page-15-1"></span>5.6.8 BEZPIECZEŃSTWO

W ramach tej opcji możesz zdefiniować lub zmienić obrazek bezpieczeństwa, który chroni przed ujawnianiem danych przestępcom próbującym je wyłudzić poprzez udostępnianie fałszywej strony logowania do Serwisu internetowego Usługi eSKOK (tzw. atak phishingowy). Dzięki ustawieniu obrazka będziesz mieć pewność, że strona internetowa, z której Logujesz się do Serwisu internetowego Usługi eSKOK jest poprawna. Obrazek bezpieczeństwa będzie prezentowany w drugim kroku logowania do Serwisu internetowego.

#### 5.6.8.1 OBRAZEK BEZPIECZEŃSTWA

W celu ustawienia lub zmiany obrazka bezpieczeństwa postępuj zgodnie z poniższą instrukcją:

- Po zalogowaniu do Serwisu internetowego wybierz opcję Ustawienia >> Bezpieczeństwo >> Obrazek bezpieczeństwa;
- Wybierz przycisk Zdefiniuj obrazek bezpieczeństwa;
- Zaznacz opcję "Wybierz jeden z poniższych obrazków", wybierz obrazek z puli wszystkich obrazków i zatwierdź klikając przycisk Dalej, a następnie upewnij się na stronie podsumowania czy prezentowany jest wskazany przez Ciebie obrazek i kliknij przycisk Akceptuj;
- Wprowadź hasło jednorazowe i kliknij przycisk Akceptuj;
- \* Komunikat "Obrazek bezpieczeństwa został zmieniony" oznacza, że Dyspozycja została zrealizowana poprawnie.

#### <span id="page-15-2"></span>5.6.9 MOJE POWIADOMIENIA

W opcji Moje powiadomienia możesz dokonać zmian związanych z otrzymywaniem powiadomień na podstawie zdarzeń dotyczących rachunków.

W opcji Moje powiadomienia możesz:

- Definiować powiadomienia;
- Sprawdzać szczegóły, modyfikować i usuwać zdefiniowane powiadomienia;
- Definiować i modyfikować dane kontaktowe do powiadomień;
- Określić maksymalną liczbę wiadomości SMS wysłanych w miesiącu kalendarzowym w zakresie powiadomień.

#### 5.3.9.1. DEFINIOWANIE POWIADOMIEŃ

Dzięki tej opcji możesz definiować zdarzenia, po wystąpieniu których otrzymasz powiadomienia na wskazane w opcji *Dane kontaktowe do powiadomień* numery telefonów komórkowych oraz/lub adresy e-mail.

Wysyłka powiadomień może być prowadzona na podstawie następujących zdarzeń:

- Za X dni kończy się okres, na jaki została założona lokata gdzie X oznacza liczbę dni do zakończenia lokaty;
- Dostępne środki na rachunku przekroczyły X PLN gdzie X oznacza kwotę dostępnych środków, po przekroczeniu której otrzymasz powiadomienie;
- Dostępne środki na rachunku spadły poniżej X PLN gdzie X oznacza kwotę dostępnych środków, po przekroczeniu której otrzymasz powiadomienie;
- Na rachunek wpłynęła kwota w zakresie od X do Y PLN gdzie X i Y oznaczają zakres kwot wpłaty;
- Na rachunek wpłynęły środki od kontrahenta X gdzie X oznacza numer rachunku nadawcy Przelewu;
- Powiadomienie o dostępnych środkach cyklicznie, co X dni gdzie X oznacza zakres periodyczności otrzymywania powiadomienia o zdarzeniu od momentu jego zdefiniowania;
- Powiadomienie o dostępnych środkach po zmianie wysokości, nie częściej niż raz dziennie powiadomienie otrzymasz codziennie;
- Powiadomienie o dostępnych środkach po zmianie wysokości powiadomienie otrzymasz każdorazowo po zmianie wysokości dostępnych środków;
- Wykonano transakcję o kwocie powyżej X PLN gdzie X oznacza określoną kwotę Transakcji, po przekroczeniu której otrzymasz powiadomienie;
- Za X dni kończy się zlecenie stałe gdzie X oznacza liczbę dni do zakończenia zlecenia stałego.

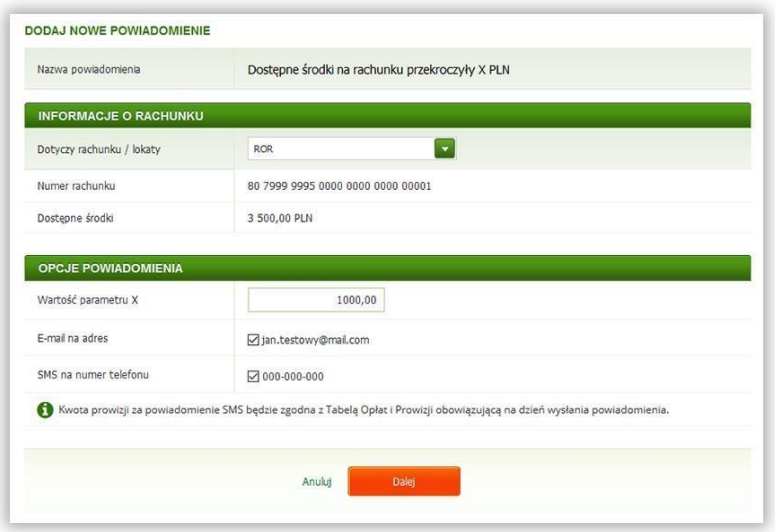

W celu zdefiniowania nowego powiadomienia postępuj zgodnie z poniższą instrukcją:

- Po zalogowaniu do Serwisu internetowego wybierz opcję Ustawienia >> Moje powiadomienia >> Powiadomienia >> Dodaj nowe powiadomienie;
- Z listy dostępnych zdarzeń wybierz pozycję, w ramach której będzie wysyłane powiadomienie.

W ramach Informacji o rachunku:

W polu Dotyczy rachunku/lokaty wybierz rachunek, którego ma dotyczyć powiadomienie.

W ramach Opcji powiadomienia:

- Uzupełnij dane dotyczące powiadomienia i zatwierdź je klikając przycisk Dalej;
- Upewnij się na stronie podsumowania czy wszystkie dane zostały wprowadzone poprawnie, zapoznaj się z ewentualną kwotą prowizji za powiadomienia i kliknij przycisk Akceptuj;
- Potwierdź Dyspozycję definiowania nowego powiadomienia hasłem jednorazowym i kliknij przycisk Akceptuj;
- \* Komunikat "Nowe powiadomienie zostało utworzone" oznacza, że Dyspozycja została zrealizowana poprawnie.

#### <span id="page-16-0"></span>5.7 WIADOMOŚCI

Opcja umożliwia wysyłanie zapytań i otrzymywanie odpowiedzi związanych z Usługą eSKOK za pośrednictwem komunikatora wewnętrznego, a także zapoznawanie się z wiadomościami od Kasy.

W opcji Wiadomości możesz:

- Wysyłać zapytania za pośrednictwem komunikatora wewnętrznego;
- Odczytywać otrzymywane wiadomości;
- Przeglądać historię komunikatów.

#### <span id="page-17-0"></span>5.8 PRZELEWY

W zakładce Przelewy możesz zarówno wykonać polecenia przelewów: jednorazowe zewnętrzne (w tym do Zakładu Ubezpieczeń Społecznych), wewnętrzne-własne, do Urzędu Skarbowego (w tym do organu celnego), jak i masz możliwość zapisania w Usłudze szablonu przelewu zdefiniowanego oraz zlecenia stałego. Zakładka umożliwia również przeglądanie poleceń przelewów i Dyspozycji związanych z lokatami z ostatnich 30 dni, a także wczytywanie paczki przelewów, wygenerowanej za pomocą programu zewnętrznego (np. programu księgowego) i w dalszej kolejności wykonanie przelewów z paczki.

UWAGA! Kwota Przelewu powiększona o prowizję za jego wykonanie nie może przekraczać wartości dostępnych środków na rachunku.

#### <span id="page-17-1"></span>5.8.1 PRZELEWY JEDNORAZOWE

Opcja została utworzona na potrzeby wykonywania jednorazowych Transakcji płatniczych na rachunki krajowe.

W opcji Przelewy jednorazowe możesz:

- Wykonać polecenie przelewu jednorazowego zewnętrznego (w tym do ZUS);
- Wykonać polecenie przelewu wewnętrznego-własnego (np. na rachunek systematycznego oszczędzania);
- Wykonać polecenie przelewu do Urzędu Skarbowego (w tym do organu celnego).

UWAGA! Wszystkie wymienione polecenia przelewów możesz również zlecić z datą przyszłą. W celu poprawnego wykonania Przelewu z datą przyszłą należy w dniu zlecania Przelewu zapewnić na rachunku odpowiednią wartość dostępnych środków niezbędnych do pokrycia kwoty Transakcji wraz z ewentualną prowizją. Zwróć również uwagę na limity przelewów, by w dniu zlecania Przelewu, kwota do wykorzystania nie była niższa niż wartość Przelewu.

#### 5.8.1.1 POLECENIE PRZELEWU JEDNORAZOWEGO ZEWNĘTRZNEGO

Formularz ten został utworzony na potrzeby wykonywania poleceń przelewów jednorazowych Transakcji płatniczych, np. opłat za zakupy w Internecie czy na indywidualny numer rachunku składkowego do Zakładu Ubezpieczeń Społecznych.

#### 5.8.1.1.1 WYKONAJ POLECENIE PRZELEWU JEDNORAZOWEGO ZEWNĘTRZNEGO

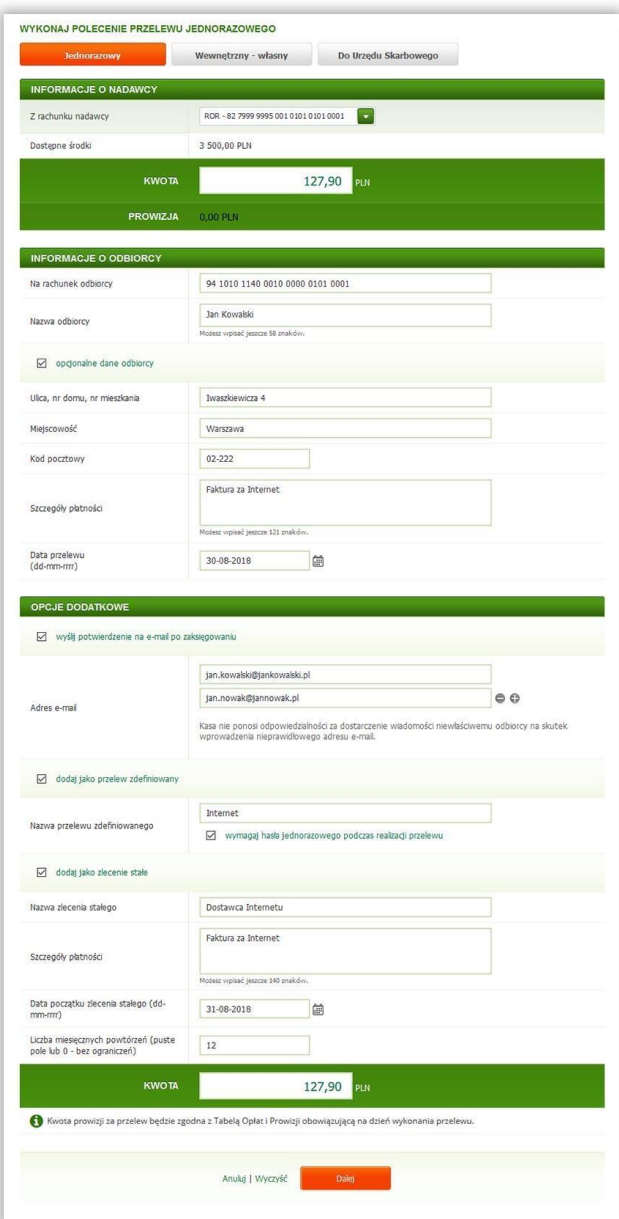

W celu wykonania polecenia przelewu jednorazowego na rachunek zewnętrzny postępuj zgodnie z poniższą instrukcją:

 Po zalogowaniu do Serwisu internetowego wybierz zakładkę Przelewy i uzupełnij formularz *wykonaj polecenie przelewu jednorazowego*.

W ramach Informacji o Nadawcy:

W polu Kwota wprowadź wartość Przelewu.

W ramach Informacji o Odbiorcy:

- W polu Na rachunek odbiorcy wpisz numer rachunku odbiorcy Przelewu;
- W polu Nazwa odbiorcy wpisz imię i nazwisko odbiorcy lub nazwę firmy;
- W celu wprowadzenia danych adresowych odbiorcy (nie są wymagane) zaznacz pole Opcjonalne dane odbiorcy i uzupełnij pola, które się pojawią, tj. Ulica, nr domu, nr mieszkania; Miejscowość; Kod pocztowy.
- W polu Szczegóły płatności wpisz informacje, z jakiego tytułu dokonujesz płatności;
- W polu Data przelewu (dd-mm-rrrr) wskaż datę wykonania Przelewu (jeżeli ma być późniejsza niż bieżąca).

W ramach Opcji dodatkowych:

- W celu otrzymania potwierdzenia wykonania polecenia przelewu lub informacji o jego anulowaniu na adres email zaznacz pole Wyślij potwierdzenie na e-mail po zaksięgowaniu i wprowadź adres e-mail, na który ma zostać wysłana wiadomość. Dodawanie kolejnych adresów e-mail będzie możliwe za pomocą przycisku "+", a ich usuwanie za pomocą przycisku "-" znajdujących się po prawej stronie pola Adres e-mail;
- W celu dodania Przelewu do listy przelewów zdefiniowanych zaznacz pole Dodaj jako przelew zdefiniowany i uzupełnij dodatkową część formularza tj. Nazwa przelewu zdefiniowanego oraz opcjonalnie pozostaw zaznaczone pole Wymagaj hasła jednorazowego podczas realizacji przelewu, jeśli wykonanie tej dyspozycji w przyszłości ma być zabezpieczone hasłem jednorazowym. Jeżeli nie chcesz, aby przy każdym wykonywaniu Przelewu na podstawie szablonu wymagane było potwierdzanie hasłem jednorazowym, odznacz pole Wymagaj hasła jednorazowego podczas realizacji przelewu.
- Jeśli chcesz dodać Przelew do zleceń stałych zaznacz pole Dodaj jako zlecenie stałe i uzupełnij dodatkową część formularza tj. Nazwa zlecenia stałego, Szczegóły płatności, Data początku zlecenia stałego (dd-mm-rrrr), Liczba miesięcznych powtórzeń oraz wpisz kwotę, jaka ma być stale (co 1 miesiąc) przekazywana.
- Wprowadzone dane zatwierdź klikając Dalej,
- Na stronie podsumowania upewnij się czy wszystkie dane zostały wprowadzone poprawnie, zapoznaj się z ewentualną kwotą prowizji za Przelew oraz jego przewidywaną datą realizacji i kliknij przycisk Akceptuj;
- Wprowadź hasło jednorazowe i kliknij przycisk Akceptuj;
- Komunikat "Dyspozycja została przyjęta." oznacza, że Przelew został przyjęty do realizacji i o ile nie został zlecony z datą przyszłą nie można go już usunąć.
- W przypadku dodania Przelewu do listy przelewów zdefiniowanych, pojawi się również komunikat "Szablon przelewu został dodany do listy przelewów zdefiniowanych", który oznacza poprawne wykonanie Dyspozycji.
- W przypadku dodania Przelewu do zleceń stałych pojawi się komunikat "Zlecenie zostało zamieszczone na liście zleceń stałych", oznacza to, że Dyspozycja została zrealizowana poprawnie.

#### 5.8.1.2 POLECENIE PRZELEWU WEWNĘTRZNEGO-WŁASNEGO

Formularz polecenia przelewu wewnętrznego-własnego przeznaczony jest do realizacji Przelewów pomiędzy rachunkami, które posiadasz w Kasie. Za pomocą polecenia przelewu wewnętrznego-własnego możesz dokonać wpłaty, np. na rachunek systematycznego oszczędzania.

#### 5.8.1.2.1 WYKONAJ POLECENIE PRZELEWU WEWNĘTRZNEGO-WŁASNEGO

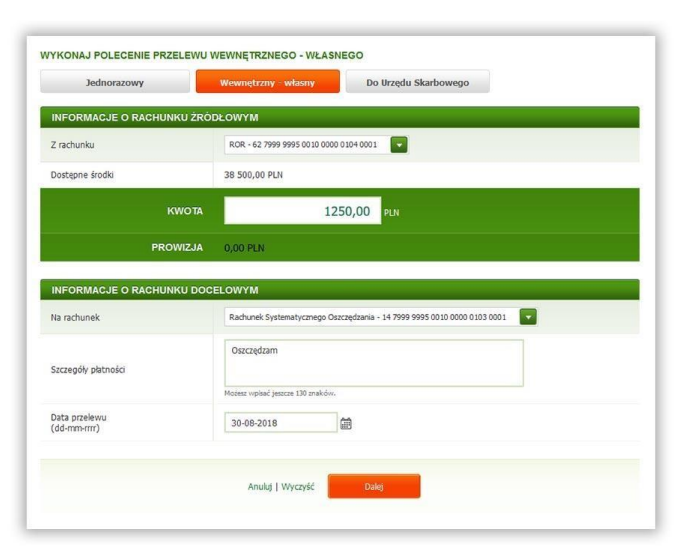

Jeżeli chcesz wykonać polecenie przelewu wewnętrznego-własnego, postępuj zgodnie z poniższą instrukcją:

Po zalogowaniu wybierz zakładkę Przelewy >> Wewnętrzny-własny i uzupełnij formularz Przelewu.

W ramach Informacji o Rachunku Źródłowym:

**+** W polu Z rachunku wybierz rachunek źródłowy, z którego ma być zrealizowany Przelew; **+** W polu Kwota wprowadź wartość Przelewu.

W ramach Informacji o Rachunku Docelowym:

- W polu Na rachunek wybierz rachunek docelowy, na który mają być przelane środki;
- W polu Szczegóły płatności wpisz informacje, z jakiego tytułu dokonujesz płatności;
- W polu Data przelewu (dd-mm-rrrr) wskaż datę wykonania Przelewu (jeżeli ma być późniejsza niż bieżąca);
- Wprowadzone dane zatwierdź klikając Dalej;
- Na stronie podsumowania upewnij się czy wszystkie dane zostały wprowadzone poprawnie, zapoznaj się z ewentualną kwotą prowizji za Przelew oraz jego przewidywaną datą realizacji i kliknij przycisk Akceptuj;
- Komunikat "Dyspozycja została przyjęta" oznacza, że Przelew został przyjęty do realizacji i o ile nie został zlecony z datą przyszłą nie można go już usunąć.

#### 5.8.1.3 POLECENIE RZELEWU DO URZĘDU SKARBOWEGO LUB ORGANU CELNEGO

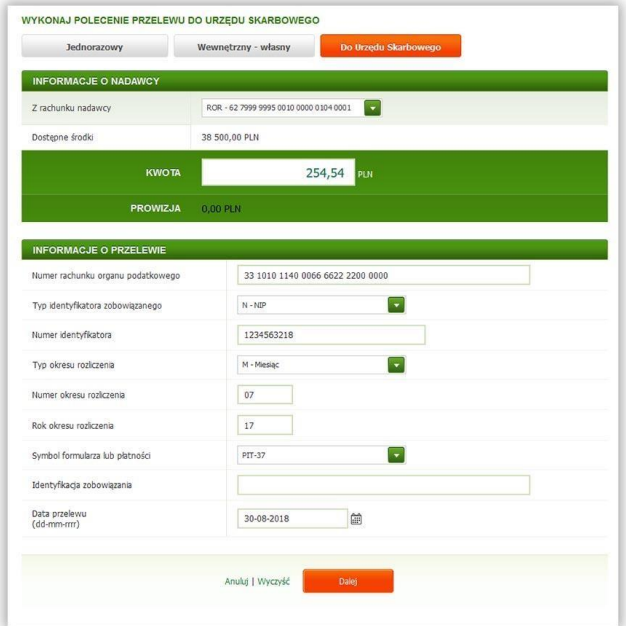

W celu wykonania polecenia przelewu do Urzędu Skarbowego lub organu celnego postępuj zgodnie z poniższą instrukcją:

Po zalogowaniu do Serwisu internetowego wybierz zakładkę Przelewy >> Do Urzędu Skarbowego.

W ramach Informacji o Nadawcy:

W polu Kwota wprowadź wartość Przelewu.

W ramach Informacji o Przelewie:

- W polu Moje Urzędy Skarbowe wybierz zdefiniowany wcześniej szablon lub wpisz w polu Numer rachunku organu podatkowego numer rachunku Urzędu Skarbowego lub organu celnego, do którego przekazujesz Przelew;
- W polu Typ identyfikatora zobowiązanego wybierz typ dokumentu;
- W polu Numer identyfikatora wprowadź serię i numer dokumentu, który wybrałeś jako identyfikator (bez znaków odstępu), jeżeli nie został uzupełniony automatycznie;
- W polu Typ okresu rozliczenia wybierz odpowiedni okres;
- W polu Numer okresu rozliczenia wprowadź numer okresu;
- W polu Rok okresu rozliczenia wprowadź w postaci dwóch cyfr rok, za który realizowana jest opłata (np. 17 za rok 2017);
- W następnym polu wybierz Symbol formularza lub płatności;
- W polu Identyfikacja zobowiązania wprowadź dane o rodzaju dokumentu, np. deklaracja, tytuł wykonawczy, postanowienie;
- W polu Data przelewu (dd-mm-rrrr) wybierz dzień realizacji Przelewu do Urzędu Skarbowego lub organu celnego;
- Wprowadzone dane zatwierdź klikając przycisk Dalej, a następnie upewnij się na stronie podsumowania czy wszystkie dane zostały wprowadzone poprawnie, zapoznaj się z ewentualną kwotą prowizji za Przelew oraz jego przewidywaną datą realizacji i kliknij przycisk Akceptuj;
- Wprowadź hasło jednorazowe i kliknij przycisk Akceptuj;
- Komunikat "Dyspozycja została przyjęta" oznacza, że Przelew został przyjęty do realizacji i o ile nie został zlecony z datą przyszłą nie można go już usunąć.

#### <span id="page-21-0"></span>5.8.2 PRZELEWY ZDEFINIOWANE

Opcja Przelewy zdefiniowane pozwala na zdefiniowanie odbiorcy, do którego wykonujesz często Przelewy na kwoty w różnych wysokościach i różnych odstępach czasu. Dzięki niej możesz w krótkim czasie wykonać Przelew na podstawie przygotowanego wcześniej szablonu.

W opcji Przelewy zdefiniowane możesz:

- Utworzyć nowy szablon przelewu zdefiniowanego;
- Wykonać Przelew na podstawie szablonu;
- Zapoznać się ze szczegółami wcześniej zdefiniowanego szablonu Przelewu;
- Zmodyfikować wcześniej zdefiniowany szablon Przelewu;
- Usunąć nieaktualne szablony.

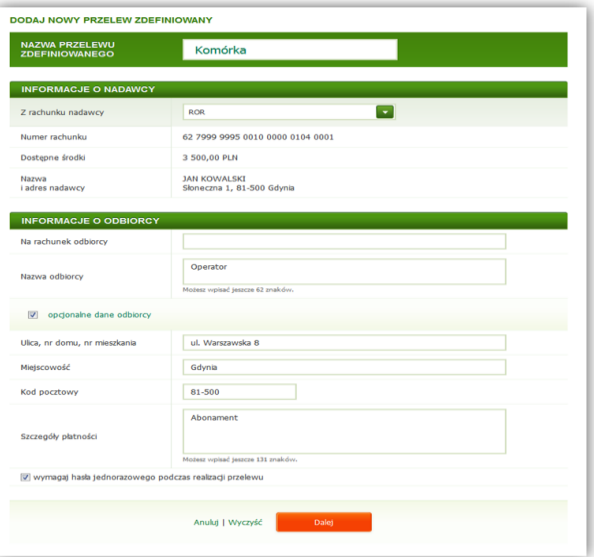

Jeżeli chcesz zdefiniować nowy szablon przelewu zdefiniowanego, postępuj zgodnie z poniższą instrukcją:

- Po zalogowaniu do Serwisu internetowego wybierz zakładkę Przelewy >> Przelewy zdefiniowane >> Dodaj nowy przelew zdefiniowany;
- W polu Nazwa przelewu zdefiniowanego wpisz nazwę, dzięki której szablon będzie identyfikowany na liście przelewów zdefiniowanych.

W ramach informacji o Odbiorcy:

- W polu Na rachunek odbiorcy wpisz numer rachunku odbiorcy;
- W polu Nazwa odbiorcy wpisz imię i nazwisko odbiorcy lub nazwę firmy;
- W celu wprowadzenia danych adresowych odbiorcy Przelewu (nie są wymagane) zaznacz pole Opcjonalne dane odbiorcy i uzupełnij pola, które się pojawią, tj. Ulica, nr domu, nr mieszkania, Miejscowość; Kod pocztowy;
- W polu Szczegóły płatności wpisz informacje, z jakiego tytułu dokonujesz płatności;
- Jeżeli chcesz, aby przy każdym wykonywaniu Przelewu na podstawie szablonu wymagane było potwierdzenie hasłem jednorazowym, pozostaw zaznaczone pole Wymagaj hasła jednorazowego podczas realizacji przelewu. Jeżeli nie chcesz, aby przy każdym wykonywaniu Przelewu na podstawie szablonu wymagane było potwierdzenie hasłem jednorazowym, odznacz pole Wymagaj hasła jednorazowego podczas realizacji przelewu;
- Dane zaakceptuj klikając przycisk Dalej, a następnie upewnij się na stronie podsumowania czy wszystkie dane zostały wprowadzone poprawnie i kliknij przycisk Akceptuj;
- Wprowadź hasło jednorazowe i zatwierdź klikając Akceptuj;

\* Komunikat "Szablon przelewu został zdefiniowany" oznacza, że Dyspozycia została zrealizowana poprawnie.

UWAGA! W celu wykonania Przelewu na podstawie utworzonego szablonu przejdź do zakładki Przelewy >> Przelewy zdefiniowane >> kliknij w przycisk Operacje znajdujący się przy szablonie, z którego chcesz skorzystać >> Zrealizuj przelew.

#### <span id="page-22-0"></span>5.8.3 ZLECENIA STAŁE

Opcja Zlecenia stałe pozwala na utworzenie zlecenia, które ma być realizowane automatycznie, w miesięcznych odstępach czasu, na tę samą kwotę oraz określoną ilość razy.

W opcji Zlecenia stałe możesz:

- Ustanowić zlecenie stałe;
- Zapoznać się ze szczegółami wcześniej utworzonego zlecenia stałego;
- Zmodyfikować zlecenie stałe;
- Usunąć zlecenie stałe.

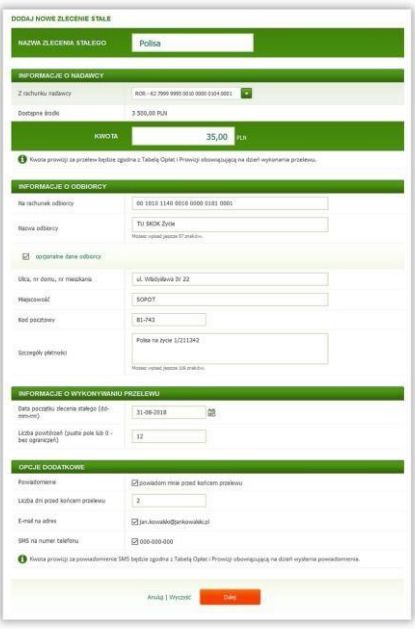

UWAGA! Zlecenia stałe pomniejszają wartość limitów przelewów w dniu ich ustanowienia.

Jeżeli chcesz ustanowić zlecenie stałe, postępuj zgodnie z poniższą instrukcją:

- Po zalogowaniu do Serwisu internetowego wybierz zakładkę Przelewy >> Zlecenia stałe >> Dodaj nowe zlecenie stałe;
- W polu Nazwa zlecenia stałego wpisz nazwę, która ułatwi identyfikację zlecenia na liście zleceń stałych.

W ramach Informacji o Nadawcy:

W polu Kwota wprowadź wartość Przelewu.

W ramach Informacji o Odbiorcy:

- W polu Na rachunek odbiorcy wpisz numer rachunku odbiorcy;
- W polu Nazwa odbiorcy wpisz imię i nazwisko odbiorcy lub nazwę firmy;
- W celu wprowadzenia danych adresowych odbiorcy Przelewu (nie są wymagane) zaznacz pole Opcjonalne dane odbiorcy i uzupełnij pola, które się pojawią, tj. Ulica, nr domu, nr mieszkania, Miejscowość; Kod pocztowy; W polu Szczegóły płatności wpisz informacje, z jakiego tytułu dokonujesz płatności.

W ramach Informacji o wykonywaniu Przelewu:

- W polu Data początku zlecenia stałego (dd-mm-rrrr) wskaż datę pierwszego wykonania Przelewu. Domyślnie prezentowana jest data najbliższej możliwej realizacji Przelewu. Wskazany dzień miesiąca będzie również dniem automatycznego wykonania Przelewu w kolejnych miesiącach;
- W polu Liczba powtórzeń wpisz liczbę z zakresu 0 998, która określi liczbę ponowień Przelewu w miesięcznych odstępach czasu (wpisanie w polu cyfry 0 lub pozostawienie pustego pola oznacza wykonywanie Przelewu bez ograniczeń do momentu jego usunięcia).

W ramach Opcji dodatkowych:

- W polu Powiadomienie zaznaczenie opcji *powiadom mnie przed końcem przelewu* spowoduje rozwinięcie dodatkowych opcji definiujących otrzymanie powiadomienia o zbliżającym się terminie zakończenia zlecenia stałego na wskazane dane kontaktowe do powiadomień;
- Dane zaakceptuj klikając przycisk Dalej, a następnie upewnij się na stronie podsumowania czy wszystkie dane zostały wprowadzone poprawnie, zapoznaj się z ewentualną kwotą prowizji za Przelew i kliknij przycisk Akceptuj;
- Wprowadź hasło jednorazowe i zatwierdź klikając Akceptuj;
- Komunikat "Zlecenie stałe zostało utworzone" oznacza, że Dyspozycja została zlecona poprawnie.

UWAGA! Usunięcie zlecenia stałego jest możliwe najpóźniej do godz. 17 dnia roboczego poprzedzającego wskazany dzień jego wykonania. W celu usunięcia zlecenia kliknij w przycisk Operacje znajdujący się obok Przelewu, który chcesz usunąć i wybierz Usuń.

#### <span id="page-23-0"></span>5.8.4 OSTATNIE DYSPOZYCJE

W lewym menu zakładki Przelewy znajduje się opcja Ostatnie dyspozycje. Możesz w niej przeglądać i kontrolować Przelewy oraz Dyspozycje w zakresie lokat zlecone w ciągu ostatnich 30 dni w Usłudze eSKOK. Opcja umożliwia również sumowanie kwot Transakcji za pomocą prostego kalkulatora. Wystarczy, że zaznaczysz pole przy pozycjach, które mają zostać dodane.

W opcji Ostatnie dyspozycje możesz również anulować realizację Transakcji zaplanowanych z datą przyszłą. W celu anulowania zlecenia kliknij w przycisk Operacje znajdujący się obok Przelewu, który chcesz usunąć i wybierz Usuń. Pamiętaj jednak, że należy tego dokonać najpóźniej do godz. 17 dnia roboczego poprzedzającego dzień jego wykonania.

W opcji Ostatnie dyspozycje możesz także wykonać następujące Dyspozycje na Przelewach znajdujących się na liście zleceń:

- Ponownie wykonać;
- Dodać do przelewów zdefiniowanych;
- Dodać do zleceń stałych.

Wszystkie wymienione Dyspozycje dostępne są dla większości zleconych Przelewów po kliknięciu w przycisk Operacje.

UWAGA! Opcja Ostatnie dyspozycje nie zawiera zrealizowanych lub odrzuconych zleceń stałych.

#### <span id="page-23-1"></span>5.8.5 PACZKA PRZELEWÓW

Opcja Paczka przelewów umożliwia wczytywanie paczki przelewów (plik z rozszerzeniem \*.pli), wygenerowanej za pomocą programu zewnętrznego (np. programu księgowego), zawierającej dane zlecanych Przelewów oraz ich odbiorców i w dalszej kolejności wykonanie Przelewów z paczki.

UWAGA! Kwoty Przelewów we wczytanej paczce powiększone o prowizję za ich wykonanie nie mogą przekraczać wartości dostępnych środków na rachunku. Przelewy w paczce są wliczane do limitów przelewów.

Importowany plik z paczką przelewów powinien spełniać określone poniżej wymagania:

- Jego rozmiar nie może być większy niż 5 MB;
- Nie może być plikiem zabezpieczonym, zaszyfrowanym ani podpisywanym cyfrowo;
- Nie może zawierać nagłówka ani stopki w pliku powinny występować wyłącznie zlecenia;
- Każda pozycja w pliku musi być osobnym zleceniem płatności;
- Poszczególne wartości w jednym zleceniu muszą być oddzielone znakiem przecinka;
- W przypadku, gdy wartość w jednym zleceniu składa się z więcej niż jednej linii, to do ich rozdzielenia stosuje się znak pionowej kreski (|);
- Jednorazowo w pliku nie może być więcej niż 3000 zleceń;
- W pliku może występować tylko jeden rachunek źródłowy, którym może być wyłącznie rozliczeniowy rachunek płatniczy;
- Plik powinien posiadać odpowiednią stronę kodową: Windows 1250 lub DOS-852.

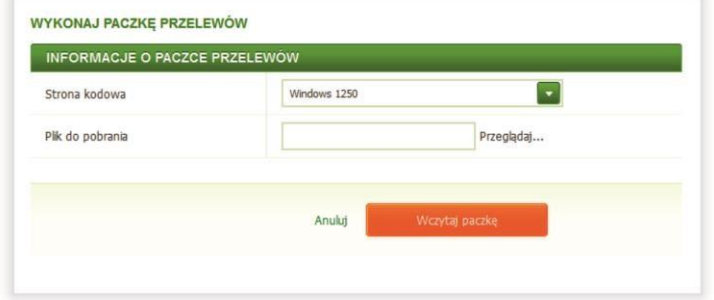

Jeżeli chcesz wczytać Paczkę przelewów, a następnie wykonać Przelewy z paczki, postępuj zgodnie z poniższą instrukcją:

- Po zalogowaniu do Serwisu internetowego wybierz zakładkę Przelewy >> Paczka przelewów;
- W polu Strona kodowa wybierz stronę kodową pliku z Paczką przelewów;
- W polu Plik do pobrania wskaż lokalizację pliku z Paczką przelewów przeznaczonego do importu. Po kliknięciu polecenia Przeglądaj wyświetlone zostanie okno systemowe, w którym wskaż plik, który zostanie zaimportowany;
- Sprawdź czy został wskazany poprawny plik z Paczką przelewów, a następnie kliknij przycisk Wczytaj paczkę;
- Sprawdź poprawność danych importowanej Paczki przelewów, wyświetlonych w dwóch blokach: Informacje o paczce przelewów oraz Lista poprawnych Przelewów;
- Zaakceptuj dane klikając przycisk Wykonaj przelewy;
- Wprowadź hasło jednorazowe i zatwierdź klikając Akceptuj;
- \* Komunikat "Paczka przelewów została przyjęta do realizacji" oznacza, że Przelewy znajdujące się w paczce zostały przyjęte do realizacji i o ile nie zostały zlecone z datą przyszłą nie można ich już usunąć.

#### <span id="page-24-0"></span>5.9 RACHUNKI

W zakładce Rachunki prezentowana jest lista rozliczeniowych rachunków płatniczych, które posiadasz w Kasie.

Możesz w niej:

- Sprawdzić szczegóły posiadanego rozliczeniowego rachunku płatniczego;
- Sprawdzić historie operacji:
- Ponowić wykonanie Przelewu z poziomu historii operacji (opcja Wykonaj ponownie);
- Wykonać Przelew zwrotny dla transakcji otrzymanej z rachunku zewnętrznego z poziomu historii operacji (opcja Odpowiedz);
- Dodać przelew z poziomu historii operacji do listy przelewów zdefiniowanych/zleceń stałych;
- Wydrukować potwierdzenie dokonania Przelewu lub zapisać je w formacie PDF;
- Zapisać zestawienie operacji w formacie PDF lub CSV.

#### <span id="page-24-1"></span>5.9.1 HISTORIA OPERACJI

Jeżeli chcesz sprawdzić historię operacji na swoim rachunku, postępuj zgodnie z poniższą instrukcją:

- Po zalogowaniu do Serwisu internetowego wybierz zakładkę Rachunki;
- Kliknij przycisk Operacje obok rachunku, którego historię chcesz przejrzeć. Następnie w sekcji Zobacz kliknij w opcję Historia operacji;
- Na kolejnej stronie dostępne są szczegóły wybranego rachunku oraz kryteria, według których możesz filtrować historię;
- Określ kryteria wyszukiwania i kliknij przycisk Filtruj;
- Poniżej wyświetli się lista operacji wykonywanych w ramach rachunku, według określonych kryteriów wyszukiwania.

#### <span id="page-25-1"></span><span id="page-25-0"></span>5.9.2 PONOWNE WYKONANIE PRZELEWU / WYKONANIE PRZELEWU ZWROTNEGO DLA TRANSAKCJI OTRZYMANEJ Z RACHUNKU ZEWNĘTRZNEGO

Po wyświetleniu historii operacji możesz:

- Ponowić Przelew bez konieczności ponownego uzupełniania formularza, rozwijając jego szczegóły, a następnie wybierając opcję Wykonaj ponownie;
- Zwrócić środki nadawcy Przelewu z rachunku zewnętrznego, rozwijając jego szczegóły, a następnie wybierając opcję Odpowiedz.

#### <span id="page-25-2"></span>5.9.3 DODANIE PRZELEWU DO PRZELEWÓW ZDEFINIOWANYCH / ZLECEŃ STAŁYCH

Po wyświetleniu historii operacji możesz:

- Dodać Przelew do listy przelewów zdefiniowanych, rozwijając jego szczegóły, a następnie wybierając opcję Dodaj do przelewów zdefiniowanych;
- Dodać Przelew do listy zleceń stałych, rozwijając jego szczegóły, a następnie wybierając opcję Dodaj do zleceń stałych.

#### <span id="page-25-3"></span>5.9.4 POTWIERDZENIE DOKONANIA PRZELEWU

Opcja umożliwia wydrukowanie lub zapisanie w formacie PDF potwierdzenia dokonania wybranego Przelewu bądź całego zestawienia w formacie PDF lub CSV.

W celu wydrukowania bądź zapisania potwierdzenia dokonania wybranego Przelewu lub całego zestawienia operacji postępuj zgodnie z poniższą instrukcją:

- Po zalogowaniu do Serwisu internetowego wybierz zakładkę Rachunki;
- Kliknij przycisk Operacje obok rachunku, z którego wykonany został Przelew. Następnie w sekcji Zobacz kliknij w opcję Historia operacji;
- Określ kryteria wyszukiwania i kliknij przycisk Filtruj;
- Na kolejnej stronie wyświetlą się szczegóły wybranego rachunku oraz lista operacji;
- W przypadku wydruku albo zapisu pojedynczego Przelewu zaznacz pole przy Przelewie, którego potwierdzenie chcesz wydrukować bądź zapisać w formacie PDF i kliknij w jedną z ikon znajdujących się pod historią operacji lub rozwiń szczegóły Przelewu i wybierz odpowiednią opcję;
- W przypadku wydruku albo zapisu kilku wybranych Przelewów zaznacz pole przy Przelewach, których potwierdzenie chcesz wydrukować bądź zapisać w formacie PDF i kliknij w jedną z ikon znajdujących się pod historią operacji;
- W przypadku wydruku lub zapisu całego zestawienia operacji w formacie PDF lub CSV kliknij w jedną z ikon znajdujących się nad historią operacji.

UWAGA! W podobny sposób możesz wydrukować bądź zapisać potwierdzenie wybranego Przelewu lub całego zestawienia operacji na wszystkich rachunkach widocznych poprzez Serwis internetowy (np.: lokat, ubezpieczeń czy pożyczek).

#### <span id="page-25-4"></span>5.10 OSZCZĘDNOŚCI

W zakładce Oszczędności znajdują się oszczędnościowe rachunki płatnicze, które posiadasz w Kasie.

W zakładce Oszczędności możesz:

- Sprawdzić szczegóły oszczędnościowych rachunków płatniczych;
- Przejrzeć historię operacji na oszczędnościowych rachunkach płatniczych;
- Zawrzeć umowę lokaty terminowej;
- Zmienić nazwę lokaty terminowej;
- Zerwać umowę lokaty terminowej.

#### <span id="page-26-0"></span>5.10.1 ZAKŁADANIE LOKATY TERMINOWEJ

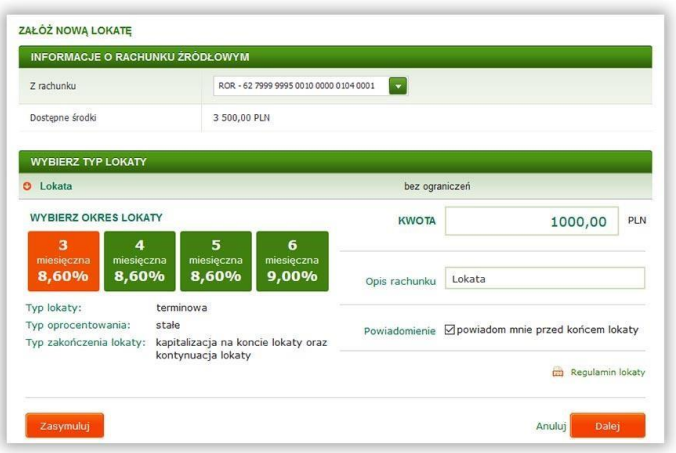

Jeżeli chcesz założyć lokatę terminową, postępuj zgodnie z poniższą instrukcją:

Po zalogowaniu do Serwisu internetowego wybierz zakładkę Oszczędności >> Załóż nową lokatę.

W ramach pola Wybierz Typ Lokaty:

- Wybierz lokatę, zapoznaj się z jej szczegółami i regulaminem po kliknięciu w jej nazwę;
- Wybierz okres jej trwania;
- W polu Kwota wpisz kwotę przekazywaną na lokatę;
- W polu Opis rachunku możesz wprowadzić własna nazwę lokaty;
- W polu Powiadomienie możesz zaznaczyć opcję *powiadom mnie przed końcem lokaty*, jeśli chcesz otrzymać powiadomienie o zbliżającym się terminie zakończenia lokaty na wskazane dane kontaktowe do powiadomień;
- Kliknij przycisk Zasymuluj, aby wywołać nową kartę z symulacją lokaty na podstawie wybranych parametrów;
- Wprowadzone dane zatwierdź klikając przycisk Dalej;
- Na stronie podsumowania pojawią się wprowadzone dane oraz regulamin lokaty, z którym należy się zapoznać i zaznaczyć pole Oświadczam, że zapoznałem/am się z treścią regulaminu lokaty oraz Wyrażam zgodę na przesłanie wiadomości potwierdzającej założenie lokaty wraz z regulaminem lokaty na adres e-mail: e-mail@domena;
- Dane zaakceptuj klikając przycisk Akceptuj;
- \* Komunikat "Dyspozycja została przyjęta, informację o statusie lokaty można uzyskać w zakładce Ostatnie dyspozycje. Po założeniu lokaty, na adres e-mail: e-mail@domena zostanie wysłana wiadomość potwierdzająca założenie lokaty wraz z regulaminem" oznacza, że Dyspozycja została przyjęta do realizacji; + Po zleceniu założenia lokaty możesz śledzić jej status w opcji Ostatnie dyspozycje.

#### <span id="page-26-1"></span>5.10.2 ZMIANA NAZWY LOKATY

Jeżeli chcesz nadać własną nazwę lokaty terminowej, postępuj zgodnie z poniższą instrukcją:

- Po zalogowaniu do Serwisu internetowego wybierz zakładkę Oszczędności;
- Na liście posiadanych lokat przy lokacie, której nazwę chcesz zmienić wybierz przycisk Operacje >> Zmień nazwę;
- Wprowadź własną nazwę lokaty i potwierdź ją przyciskiem Akceptuj.

#### <span id="page-26-2"></span>5.10.3 ZRYWANIE LOKATY TERMINOWEJ

Jeżeli chcesz zerwać umowę lokaty terminowej, postępuj zgodnie z poniższą instrukcją:

- Po zalogowaniu do Serwisu internetowego wybierz zakładkę Oszczędności;
- Na liście posiadanych lokat przy lokacie, którą chcesz zerwać, wybierz przycisk Operacje >> Zerwij lokatę;
- Zapoznaj się z wyświetloną informacją;
- Jeżeli dane się zgadzają, zatwierdź Dyspozycję klikając przycisk Dalej;
- Komunikat "Wybrana lokata została przekazana do zerwania w systemie bankowym" oznacza, że Dyspozycja została przyjęta do realizacji.

#### <span id="page-27-0"></span>5.11 POŻYCZKI/KREDYTY

Zakładka umożliwia uzyskanie szczegółowych informacji o posiadanych Pożyczkach/Kredytach.

W zakładce Pożyczki/Kredyty możesz sprawdzić:

- Numer rachunku;
- Bieżace saldo rachunku;
- Termin i kwotę ostatnio zapłaconej oraz następnej raty; Historię operacji.

#### <span id="page-27-1"></span>5.12 KARTY

W zakładce Karty znajduje się lista wszystkich kart wydanych do rachunku oraz ich wizerunek.

Możesz w niej:

- Sprawdzić szczegółowe informacje dotyczące posiadanych kart płatniczych;
- Aktywować nową kartę wydaną do rachunku oraz kolejną kartę;
- Zastrzec kartę;
- Wyłączyć lub ponownie włączyć możliwość płacenia kartą poprzez Internet;
- Wyłączyć lub ponownie włączyć płatności zbliżeniowe (pod warunkiem posiadania karty z opcją płatności zbliżeniowych);
- Zmienić limity transakcji kartą.

W celu wykonania powyższych Dyspozycji dla poszczególnej karty kliknij w przycisk Operacje znajdujący się przy niej. Następnie wybierz odpowiednią opcję, dokonaj zmiany parametrów i zatwierdź ją hasłem jednorazowym.

UWAGA! W przypadku pytań lub wątpliwości dotyczących parametrów związanych z kartami płatniczymi skontaktuj się z Infolinią Centrum Kart SKOK dostępną pod numerem 58 511 20 70 (dla połączeń z telefonów komórkowych i stacjonarnych, opłata zgodna z taryfą operatora).

#### <span id="page-27-2"></span>5.13 UBEZPIECZENIA

Zakładka umożliwia sprawdzenie szczegółowych informacji w zakresie posiadanych ubezpieczeń.

W zakładce Ubezpieczenia możesz sprawdzić:

- Numer rachunku;
- Status produktu;
- Datę rozpoczęcia oraz zakończenia ochrony;
- Datę i kwotę następnej składki;
- Historię operacji w ramach tych rachunków.

### <span id="page-27-3"></span>6 SERWIS TELEFONICZNY USŁUGI eSKOK

#### <span id="page-27-4"></span>6.1 LOGOWANIE DO SERWISU TELEFONICZNEGO USŁUGI eSKOK

W celu korzystania z Serwisu telefonicznego (Usługi Bankowości Telefonicznej) zapoznaj się z kilkoma poradami opisanymi w rozdziale poniżej:

#### <span id="page-28-0"></span>6.1.1 AKTYWACJA SERWISU TELEFONICZNEGO I PIERWSZE LOGOWANIE

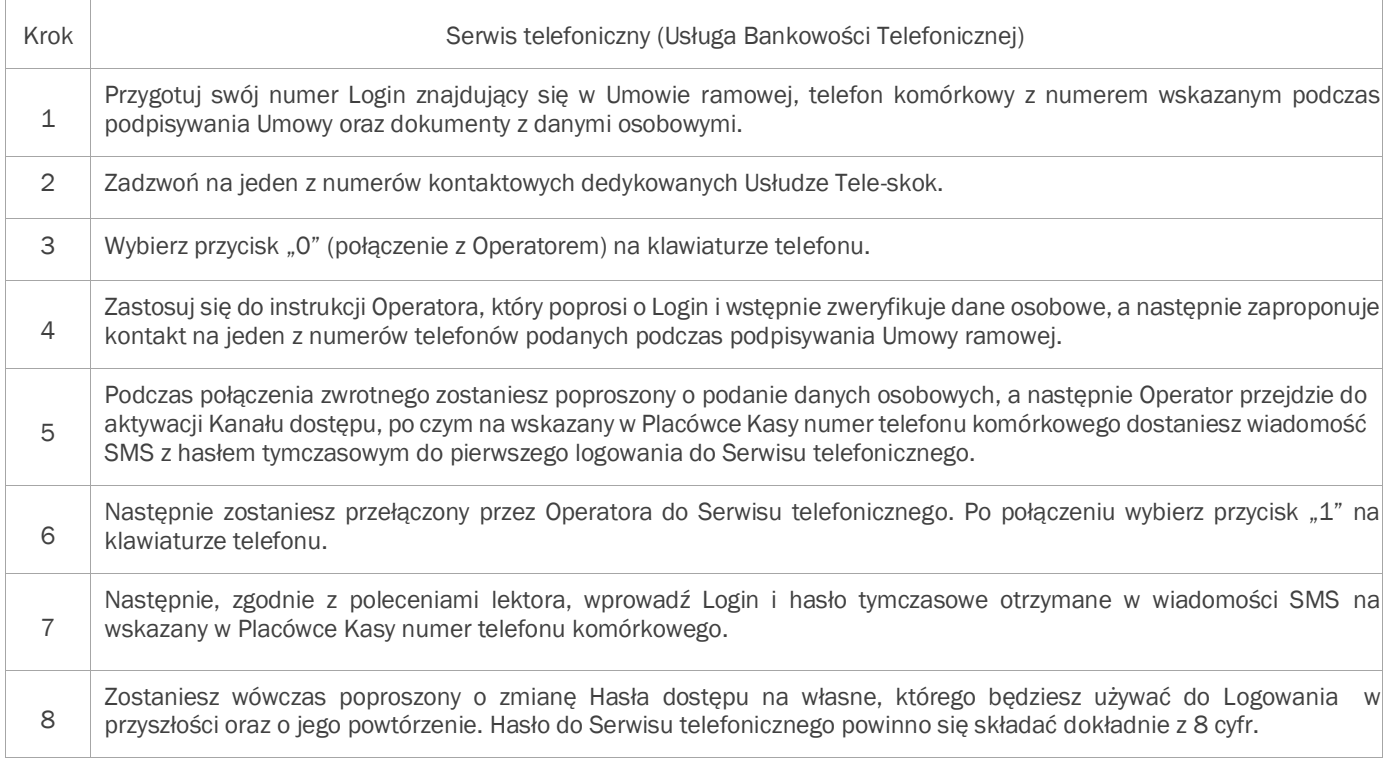

Jeśli posiadasz dostęp do Serwisu internetowego, hasło do Serwisu telefonicznego możesz ustalić również za jego pomocą. W tym celu zaloguj się do Serwisu internetowego, wybierz opcję Ustawienia >> Kanały dostępu, kliknij przycisk Operacje znajdujący się obok Serwisu telefonicznego (Usługi Bankowości Telefonicznej); wybierz opcję Zmień hasło dostępu, a na kolejnej stronie wprowadź nowe hasło; potwórz je i zatwierdź klikając przycisk Dalej. Hasło do Serwisu telefonicznego powinno się składać dokładnie z 8 cyfr. Jego ustanowienie jest zabezpieczone hasłem jednorazowym, którego wprowadzenie należy zatwierdzić klikając przycisk Akceptuj.

#### <span id="page-28-1"></span>6.1.2 KOLEJNE LOGOWANIE

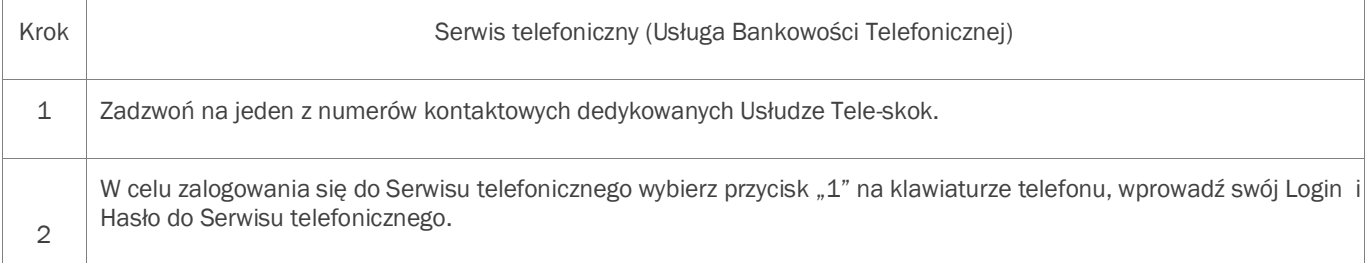

UWAGA! Trzykrotne podanie nieprawidłowego Hasła do Serwisu telefonicznego spowoduje zablokowanie dostępu do niego. W przypadku zablokowania Serwisu telefonicznego skontaktuj się z Operatorem Tele-skok.

W przypadku zablokowania dostępu do Aplikacji mobilnej, należy zalogować się do Serwisu internetowego, wybrać opcję Ustawienia >> Kanały dostępu, kliknąć w przycisk Operacje znajdujący się obok Kanału dostępu - Aplikacja mobilna i wybrać opcję Aktywuj kanał.

W przypadku zapomnienia Hasła do Aplikacji mobilnej (wykorzystywanego do aktywacji Aplikacji mobilnej), należy zalogować się do Serwisu internetowego, wybrać opcję Ustawienia >> Kanały dostępu, kliknąć w przycisk Operacje znajdujący się obok Kanału dostępu - Aplikacja mobilna i wybrać opcję Dezaktywuj kanał. W kolejnym kroku należy ponownie wybrać opcję Ustawienia >> Kanały dostępu, kliknąć w przycisk Operacje znajdujący się obok Kanału dostępu - Aplikacja mobilna i wybrać opcję Aktywuj kanał, wprowadzić nowe hasło i je powtórzyć, a następnie zatwierdzić klikając przycisk Dalej, a na stronie podsumowania przycisk Akceptuj. Ustanowienie Hasła dostępu jest zabezpieczone hasłem jednorazowym, którego wprowadzenie należy zatwierdzić klikając przycisk Akceptuj.

W przypadku zapomnienia Kodu PIN do Aplikacji mobilnej, należy wyczyścić dane aplikacji (w ustawieniach urządzenia) lub odinstalować aplikację i ponownie ją zainstalować. W obu przypadkach, po ponownym uruchomieniu aplikacji, konieczna będzie jej ponowna aktywacja, z użyciem Loginu i Hasła do Aplikacji mobilnej, ustanowionego w Serwisie internetowym.

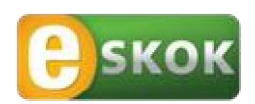

Usługa Tele-skok: 801 803 800 lub +48 (58) 782 59 00 opłata zgodna z taryfą operatora

www.eSKOK.pl